# **Digital VTH**

# **User's Manual**

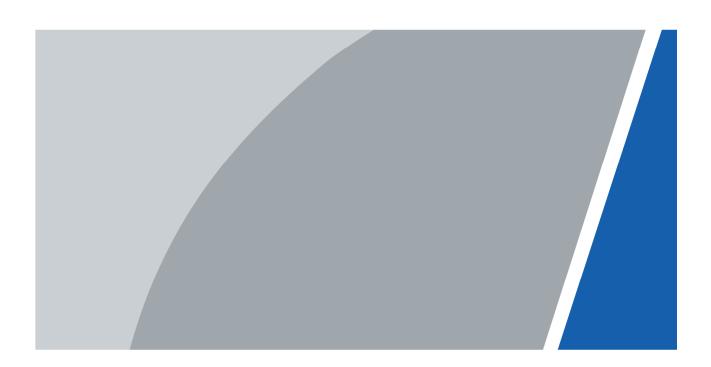

## **Foreword**

#### General

This document mainly introduces function, structure, networking, installation process, debugging, UI operation and technical parameter of digital VTH products.

### **Device Update**

Do not cut off the power supply during upgrade. Power can be cut off only after the device completes upgrade and reboots.

### Safety Instructions

The following categorized signal words with defined meaning might appear in the Manual.

| Signal Words     | Meaning                                                                                                    |
|------------------|----------------------------------------------------------------------------------------------------|
| <b>DANGER</b>    | Indicates a high potential hazard which, if not avoided, will result in death or serious injury.                                          |
| <b>WARNING</b>   | Indicates a medium or low potential hazard which, if not avoided, could result in slight or moderate injury.                              |
| <b>A</b> CAUTION | Indicates a potential risk which, if not avoided, could result in property damage, data loss, lower performance, or unpredictable result. |
| ©—IL TIPS        | Provides methods to help you solve a problem or save you time.                                                                            |
| NOTE NOTE        | Provides additional information as the emphasis and supplement to the text.                                                               |

### **Revision History**

| Version | Revision Content | Release Time  |
|---------|------------------|---------------|
| V1.0.0  | First release.   | November 2020 |

## **Privacy Protection Notice**

As the device user or data controller, you might collect personal data of others, such as face, fingerprints, car plate number, Email address, phone number, GPS and so on. You need to be in compliance with the local privacy protection laws and regulations to protect the legitimate rights and interests of other people by implementing measures, including but not limited to: providing clear and visible identification to inform data subject the existence of surveillance area and providing related contact.

#### About the Manual

- The Manual is for reference only. If there is inconsistency between the Manual and the actual product, the actual product shall prevail.
- We are not liable for any loss caused by the operations that do not comply with the Manual.
- The Manual would be updated according to the latest laws and regulations of related regions. For detailed information, see the paper User's Manual, CD-ROM, QR code or our official website. If there is inconsistency between paper User's Manual and the electronic version, the electronic version shall prevail.
- All the designs and software are subject to change without prior written notice. The product
  updates might cause some differences between the actual product and the Manual. Please
  contact the customer service for the latest program and supplementary documentation.
- There still might be deviation in technical data, functions and operations description, or errors in print. If there is any doubt or dispute, please refer to our final explanation.
- Upgrade the reader software or try other mainstream reader software if the Guide (in PDF format) cannot be opened.
- All trademarks, registered trademarks and the company names in the Manual are the properties of their respective owners.
- Please visit our website, contact the supplier or customer service if there is any problem occurred when using the device.
- If there is any uncertainty or controversy, please refer to our final explanation.

## **Important Safeguards and Warnings**

The following description is the correct application method of the device. Please read the manual carefully before use, in order to prevent danger and property loss. Strictly conform to the manual during application and keep it properly after reading.

#### Operating Requirement

- Do not place expose the device to direct sunlight or heat sources.
- Do not install the device in a humid, dusty or fuliginous area.
- Install the device on a stable location horizontally to prevent it from falling.
- Prevent liquid from flowing into the device.
- Install the device at well-ventilated places and do not block its ventilation opening.
- Use the device only within rated input and output range.
- Do not disassemble the device by yourself.

#### Power Requirement

- Use the product with electric wires recommended in this area and within rated specification.
- Use power supply that meets SELV (safety extra low voltage) requirements, and supply power with rated voltage that conforms to Limited Power Source in IEC60950-1. See the device label for specific power supply requirements.
- Appliance coupler is a disconnecting device. Keep an angle that facilitates operation during normal use.

# **Table of Contents**

| Foreword                          |     |
|-----------------------------------|-----|
| Important Safeguards and Warnings | III |
| 1 Product Overview                | 1   |
| 1.1 Introduction                  | 1   |
| 1.2 Function                      | 1   |
| 2 Network Diagram                 | 3   |
| 2.1 2-wire System                 | 3   |
| 2.2 Digital System                | 3   |
| 3 Preparation and Commissioning   | 6   |
| 3.1 Preparation                   | 6   |
| 3.1.1 VTO Settings                | 6   |
| 3.1.2 VTH Settings                | 13  |
| 3.2 Commissioning                 | 25  |
| 3.2.1 VTO Calling VTH             | 25  |
| 3.2.2 VTH Monitoring VTO          | 26  |
| 4 Interface Operation             | 27  |
| 4.1 Main Interface                | 27  |
| 4.2 Call                          | 28  |
| 4.2.1 Recent Call                 | 28  |
| 4.2.2 Contact                     | 29  |
| 4.2.3 Call User                   | 30  |
| 4.2.4 Call from User              | 32  |
| 4.2.5 Call from VTO               | 33  |
| 4.3 Info                          | 35  |
| 4.3.1 Security Alarm              | 35  |
| 4.3.2 Guest Message               | 36  |
| 4.3.3 Publish Info                | 36  |
| 4.3.4 Video Pictures              | 37  |
| 4.4 Monitor                       | 37  |
| 4.4.1 Monitoring VTO              | 38  |
| 4.4.2 Monitoring IPC              | 40  |
| 4.4.3 Favorite                    | 42  |
| 4.5 SOS                           | 43  |
| 4.6 Setting                       | 43  |
| 4.6.1 Ring Settings               | 43  |
| 4.6.2 Card Information            | 46  |
| 4.6.3 Alarm Setting               | 47  |
| 4.6.4 Mode Setting                | 50  |
| 4.6.5 Forward Setting             | 51  |
| 4.6.6 General Setting             | 52  |
| 4.6.7 Product Info                | 57  |
| 4.7 Project Settings              | 58  |
| 4.7.1 Forget Password             | 58  |

| 4.7.2 Network Settings                   | 59 |
|------------------------------------------|----|
| 4.7.3 VTH Configuration                  | 59 |
| 4.7.4 VTO Configuration                  | 59 |
| 4.7.5 Default                            | 60 |
| 4.7.6 Reset MSG                          | 60 |
| 4.8 Unlock Function                      | 61 |
| 4.9 Arm and Disarm Function              | 61 |
| 4.9.1 Arm                                | 61 |
| 4.9.2 Disarm                             | 62 |
| 5 DSS Mobile for VDP                     | 63 |
| 5.1 Downloading the App                  | 63 |
| 5.2 Registration and Login               |    |
| 5.3 Call Functions                       | 67 |
| 5.3.1 Configuring Call Forward           | 67 |
| 5.3.2 Calling Operations                 |    |
| 5.4 Monitor                              |    |
| 5.5 Call Records                         | 74 |
| 5.6 Message                              | 75 |
| 5.7 Setting                              | 76 |
| Appendix 1 Cybersecurity Recommendations | 77 |

## 1 Product Overview

## 1.1 Introduction

A digital VTH is device that can perform monitoring, voice/video call, and door unlock.

## 1.2 Function

### Wi-Fi Networking

Connect to Wi-Fi networks.

#### Video/Voice Call

Make video or voice call to other VTOs and VTHs.

### Monitoring

Monitor fence station, VTO and IPC devices (only supported by certain models).

#### SOS

Make emergency call to the Call Center.

## Auto Snapshot

Take snapshots when calling or monitoring, and store them in the SD card.

## DND (Do Not Disturb)

Mute all message and call notifications.

#### Remote Unlock

Unlock doors remotely.

#### Arm and Disarm

Arm and disarm 6 alarm devices.

## Playback

Play back videos and pictures in the SD card.

## Alarm

Alarms will trigger linkage and be sent to the Call Center.

### Record

View call and alarm records.

## Message

View messages, including videos, pictures and announcements.

# 2 Network Diagram

## 2.1 2-wire System

**Building 1 Unit 1** Building N Unit N **VTH** VTH VTH 2-wire VTH 2-wire Switch Switch (N-1)F (N-1)F Switch Switch Main VTO Main VTO Core Switch Sub VTO Sub VTO Sub VTO Sub VTO ŀΝ Fence Station 1 Community Monitoring IPC Cable Instruction: RJ45(2-core Wire) RJ45 Management Platform Fence Station N

Figure 2-1 Network diagram of 2-wire system

## 2.2 Digital System

There are two types of digital system network:

• The VTH powered through PoE from the floor switch.

Figure 2-2 Network diagram of digital system (1)

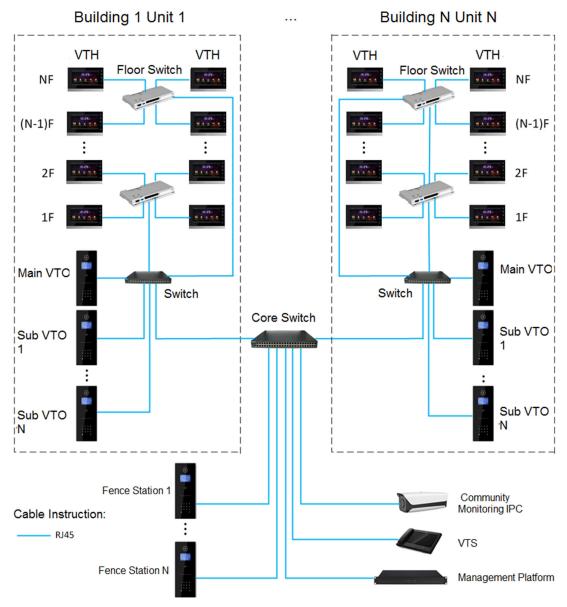

• The VTH is independently powered through a power supply.

Building 1 Unit 1 Building N Unit N VTH VTH VTH VTH Floor Switch NF NF Floor Switch (N-1)F (N-1)F 2F 2F 1F 1F Main VTO Main VTO Switch Switch Sub VTO 1 Sub VTO Core Switch Sub VTO Sub VTO Cable Instruction: Community Monitoring IPC Fence Station 1 RJ45 RVV1.0 $\times$ 2 VTS Management Platform Fence Station N

Figure 2-3 Network diagram of digital system (2)

## 3 Preparation and Commissioning

Carry out commissioning to ensure that the device can realize basic network access, call and monitoring functions.

## 3.1 Preparation

Before commissioning:

- Power on the device only after there is no short or open circuit.
- Plan IP addresses and numbers (works as phone numbers) for every VTO and VTH.
- Confirm the position of the SIP server.

Щ

- The device must be used with a VTO that is the SIP server. This section takes a unit VTO
  as an example. See corresponding user's manuals for other VTO types.
- Log in to the web interface of every VTO and VTH and configure all relevant information.

## 3.1.1 VTO Settings

#### 3.1.1.1 Initialization

For first-time use, you must initialize the device.

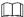

Make sure that the IP addresses of the PC and VTO are in the same network segment. The default IP address of VTO is 192.168.1.108.

Step 1 Power on the VTO.

Step 2 Go to the default IP address of VTO in the browser.

Figure 3-1 Device initialization

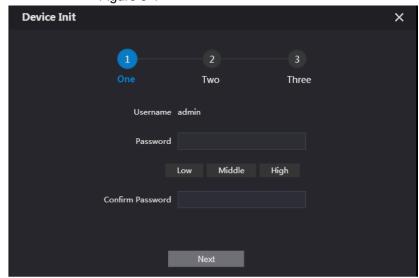

Step 3 Enter the password and confirm it, and then click Next.

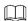

This password is used to log in to the web interface. It must be at least 8 characters, and include a combination of at least two types among number, letter and symbol.

Figure 3-2 Set an email address

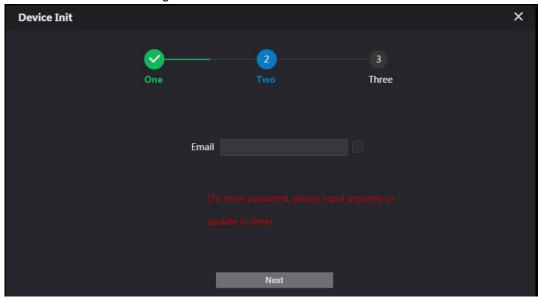

<u>Step 4</u> Select **Email** and enter your email address for resetting password.

Step 5 Click Next.

Figure 3-3 Initialization successful

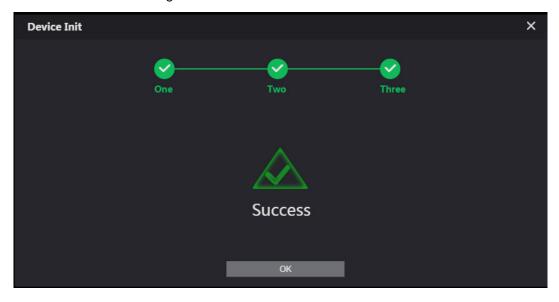

Step 6 Click **OK** and the it jumps to the login interface.

Figure 3-4 Login interface

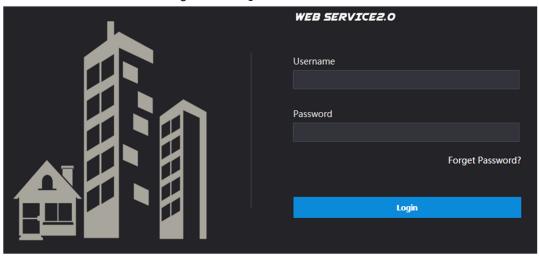

Step 7 Enter username ("admin" by default) and password, and then click Login.

#### 3.1.1.2 Network Parameters

Change the IP address of the VTO to the one that you planned.

Step 1 Select Network Setting > Basic.

Figure 3-5 TCP/IP

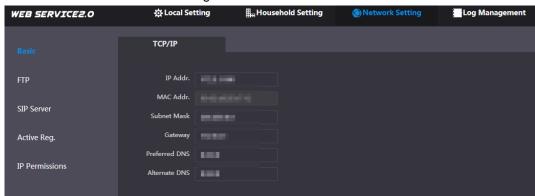

Step 2 Enter the parameters, and then click **OK**.

The VTO automatically restarts. Make sure that the PC is in the same network segment as the VTO to log in again.

## 3.1.1.3 System Type

Step 1 Select Local Setting > Basic.

Figure 3-6 Device properties

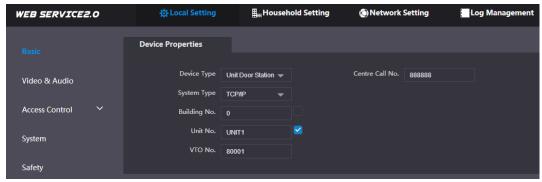

Step 2 Select System Type to TCP/IP.

#### Step 3 Click OK.

Wait for the device to automatically restart or restart it manually, and then the settings will take effect.

## 3.1.1.4 Server Type

You can select the type of the server that manages all VTO devices.

Step 1 Select Network Setting > SIP Server.

Figure 3-7 SIP server (1)

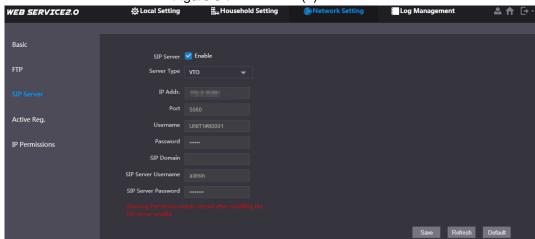

Step 2 Select a server type.

- When this VTO or another VTO works as the SIP server, select Server Type to VTO. It applies to a scenario where there is only one building.
- When a platform (such as Express/DSS) works as the SIP server, select Server
   Type to Express/DSS. It applies to a scenario where there are multiple buildings.

#### 3.1.1.5 SIP Server

Step 1 Select Network Setting > SIP Server.

Figure 3-8 SIP server (2)

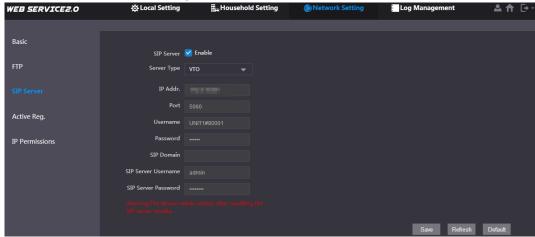

#### Step 2 Configure SIP server.

The current VTO works as the SIP server.

Enable **SIP Server**, and then click **OK**. The VTO automatically restarts, and it jumps to the login interface.

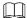

If the current VTO is not the SIP server, do not enable **SIP Server**; otherwise the connection will fail.

Another VTO works as the SIP server.

Disable **SIP Server**, configure the parameters, and then click **OK**. The VTO automatically restarts, and it jumps to the login interface.

Table 3-1 SIP server parameters when a VTO works as the SIP server

| Parameter      | Description                                         |  |
|----------------|-----------------------------------------------------|--|
| IP Address     | IP address of the VTO that works as the SIP server. |  |
| Port           | 5060 by default.                                    |  |
| Username       | Keep it default.                                    |  |
| Password       | , 1.55p is 25:55:11                                 |  |
| SIP Domain     | VDP.                                                |  |
| Login Username |                                                     |  |
| Login Pwd      | SIP server login username and password.             |  |

- The platform (Express/DSS) works as the SIP server.
- Select Server Type as Express/DSS, configure the parameters, and then click OK.
   The VTO automatically restarts, and it jumps to the login interface.

Table 3-2 SIP server parameters when the platform works as the SIP server

| Parameter           | Description                                |  |
|---------------------|--------------------------------------------|--|
| IP Address          | IP address of the platform.                |  |
| Port                | 5080 by default.                           |  |
| Username            | Keep it default.  Keep it default or null. |  |
| Password            |                                            |  |
| SIP Domain          |                                            |  |
| SIP Server Username | CID conver levin username and necessary    |  |
| SIP Server Password | SIP server login username and password.    |  |

- VTO settings have been completed if the platform or another VTO works as the SIP server.
- If the current VTO works as the SIP server, **Device Manager** will appear on the left. See "3.1.1.6 Adding VTO" and "3.1.1.7 Adding VTH" to add VTOs and VTHs.

## 3.1.1.6 Adding VTO

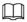

Add VTO only when the current VTO works as the SIP server.

Step 1 Log in to the web interface.

Step 2 Select Household Setting > VTO No. Management.

Figure 3-9 VTO number management

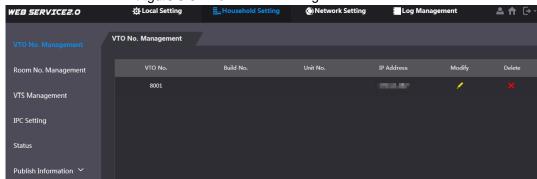

Step 3 Click Add.

Figure 3-10 Add a VTO

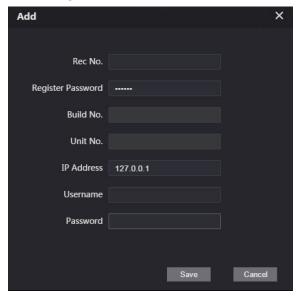

Step 4 Configure the parameters.

Figure 3-11 Parameters of adding a VTO

| Parameter         | Description                                            |  |
|-------------------|--------------------------------------------------------|--|
| Rec No.           | VTO number.                                            |  |
| Register Password | Keep it default.                                       |  |
| IP Address        | IP address of VTO.                                     |  |
| Username          | Web interface login username and password of this VTO. |  |
| Password          |                                                        |  |

Step 5 Click OK.

Do Step 3-Step 5 to add other VTOs.

## **3.1.1.7 Adding VTH**

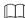

- Add VTHs only when the current VTO works as the SIP server.
- Add both main and extension VTHs.

#### **Step 1** Select **Household Setting > Room No. Management**.

Figure 3-12 Room number management

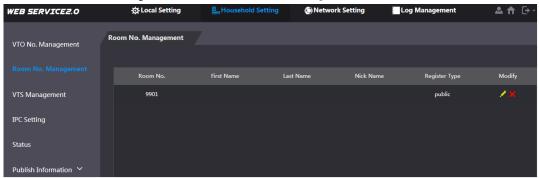

Step 2 Click Add.

Figure 3-13 Add a VTH

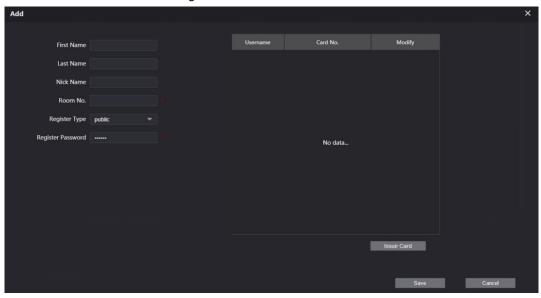

Step 3 Configure the parameters.

Table 3-3 Parameters of adding a VTH

| Parameter         | Description                                                                                                    |  |
|-------------------|----------------------------------------------------------------------------------------------------|--|
| First Name        |                                                                                                    |  |
| Last Name         | Information to distinguish each device.                                                                                                    |  |
| Nick Name         |                                                                                                    |  |
| Room No.          | <ul> <li>VTH number consists of 1–6 numbers, which may include number and "#". It must be consistent with room number configured at the VTH.</li> <li>When there are main VTH and extensions, to use group call function, the main VTH number must end with "#0", and the extension VTH number must end with #1, #2 and #3. For example, if the main VTH is 101#0, extension VTHs must be 101#1, 101#2</li> </ul> |  |
| Register Password | Keep it default.                                                                                                    |  |
| Register Type     |                                                                                                    |  |

Step 4 Click OK.

Do Step 2-Step 4 to add other VTHs.

## 3.1.2 VTH Settings

## 3.1.2.1 Initialization

Step 1 Select a region and language.

Figure 3-14 Select a region and language

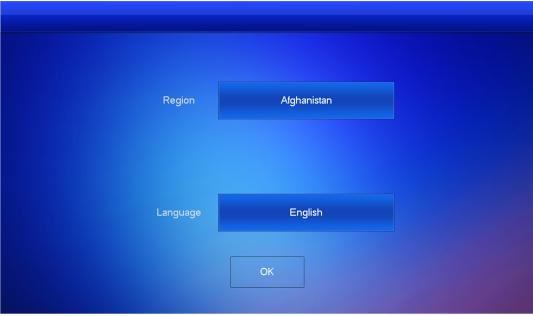

Step 2 Select **Apartment** or **Villa**, and then tap **OK**.

This section takes **Villa** as an example.

Figure 3-15 Select apartment or villa

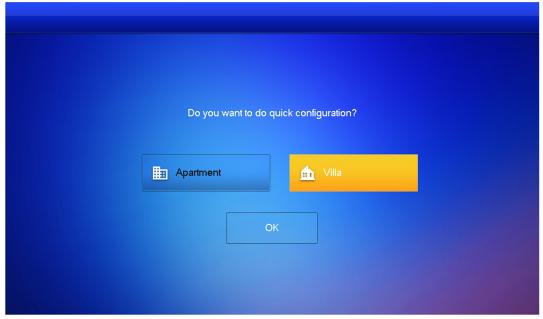

 $\underline{\text{Step 3}} \ \ \text{Select First-time Config} \ \text{and tap OK}.$ 

Figure 3-16 First-time configuration

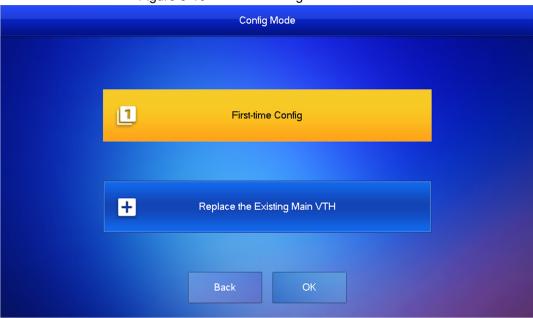

Step 4 DHCP is selected by default, or select **Static IP** and configure the parameters as needed. Figure 3-17 DHCP

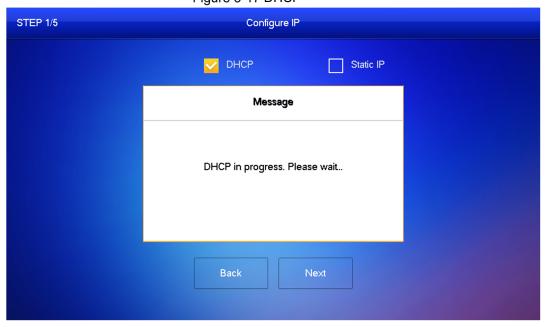

Figure 3-18 Static IP

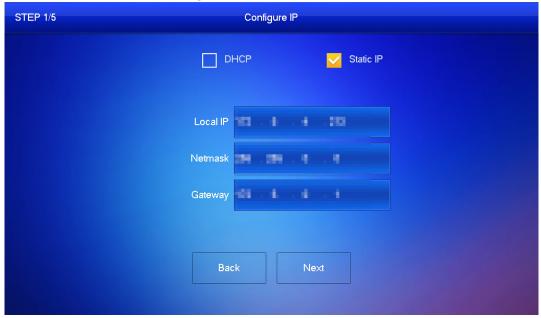

Step 5 Set a password and an email address for the VTH, and then tap Next.

- $\square$
- The password is used to enter project setting.
- If you select **Apartment** in Step 2, initialization is completed with this step. Figure 3-19 Set a password an email address for the VTH

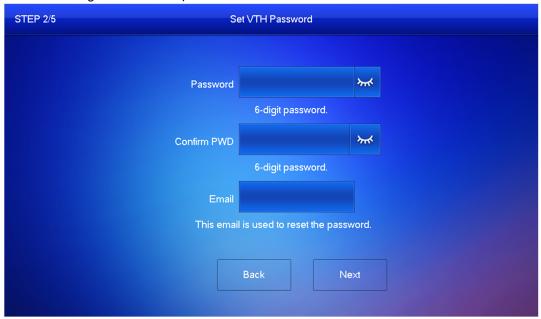

Step 6 Set a password and an email address for the VTO.

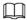

The password is used to enter project setting.

Figure 3-20 Set a password an Email address for the VTO

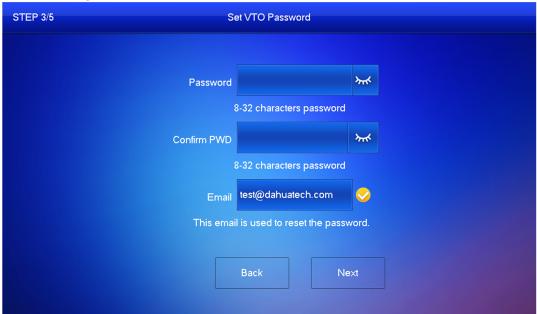

<u>Step 7</u> Click **Initialize** to initialize a single device or **Batch Initialization** to initialize all available devices, and then click **Next**.

Figure 3-21 Initialize devices

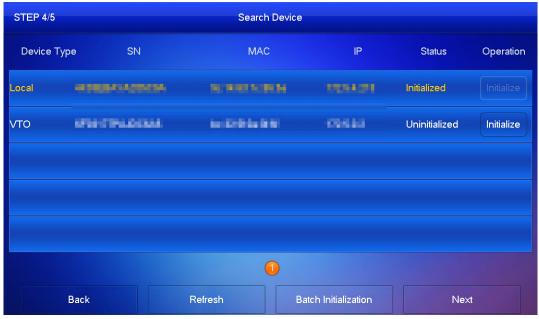

Step 8 Click One-key Config to go to the main interface.

Figure 3-22 Network configuration

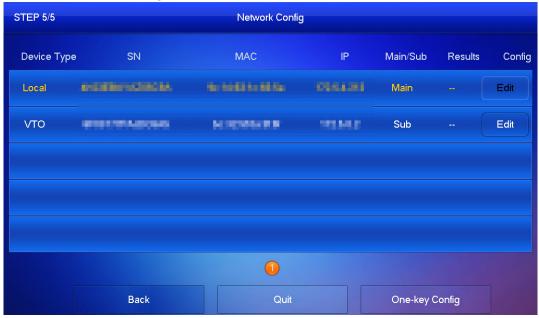

Figure 3-23 Main interface

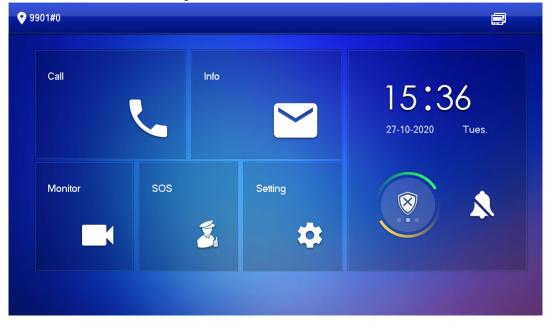

#### 3.1.2.2 Network Parameters

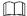

IP addresses of all VTHs and VTOs must be in the same network segment. Otherwise, the VTH will fail to obtain VTO information.

Step 1 On the main interface, tap Setting for more than 6 seconds.

Step 2 Enter the password and tap OK.

Step 3 Tap Network.

Step 4 Configure the parameters.

#### LAN

Enter the information, and then tap **OK**; or turn on **DHCP** to obtain the information automatically.

Figure 3-24 LAN

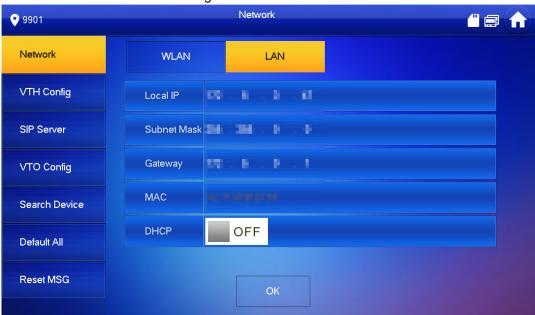

WLAN

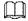

- Only certain models support WLAN function. The actual product shall prevail.
- Use a router with secured encryption protocols.
- 1) Turn on the WLAN function.

Figure 3-25 WLAN

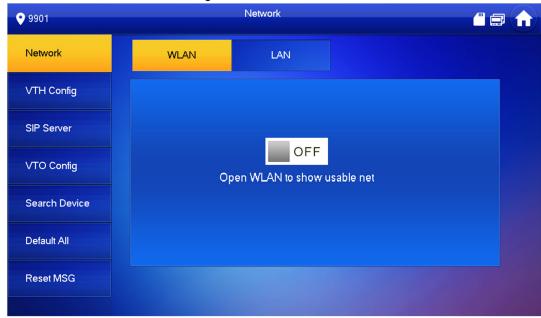

2) Connect to a network.

The system has 2 access ways as follows.

- ♦ Tap Wireless IP and enter Local IP, Subnet Mask and Gateway, and then tap OK.
- ♦ Tap **Wireless IP**, turn on **DHCP** to obtain the information automatically.

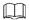

To obtain IP information with DHCP function, use a router with DHCP function. Figure 3-26 Enable the DHCP function

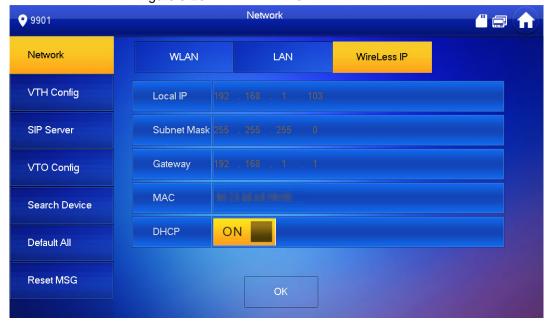

### **3.1.2.3 VTH Config**

- Step 1 On the main interface, tap Setting for more than 6 seconds.
- Step 2 Enter password and tap **OK**.
- Step 3 Tap VTH Config.

Figure 3-27 VTH configuration

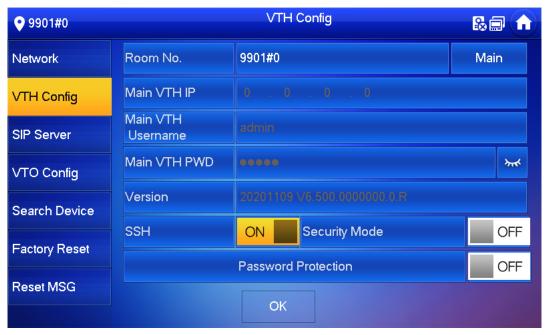

Step 4 Configure VTH information.

As a main VTH.

Enter the room number (such as 9901 or 101#0) and other information, and then tap **OK**.

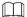

- Room number must be the same with VTH Short No., which is configured when adding VTHs on the VTO web interface. Otherwise, it will fail to connect to the VTO.
- When there are extension VTHs, room numbers must end with #0. Otherwise, it will fail to connect to the VTO.
- As an extension VTH.
- 1) Switch Main to Extension.
- 2) Enter the room number (such as 101#1), **Main VTH IP** (IP address of the main VTH) and other information, and then tap **OK**.

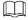

**Main VTH Username** and **Main VTH PWD** are the username and password of main VTH. Default user name is "admin", and the password is the one set during initialization.

Step 5 Turn on the following functions as needed.

- SSH: The debugging terminal will connect to the VTH remotely through SSH protocol.
- Security Mode: Log in to the VTO in a secured way.
- Password Protection: Encrypt the password before sending out.

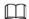

It is recommended to turn off SSH, and turn on security mode and password protection. Otherwise, the device might be exposed to security risks and data leakage.

Step 6 Tap OK.

#### 3.1.2.4 SIP Server

Configure SIP server information to connect to other devices.

Step 1 On the main interface, tap **Setting** for more than 6 seconds.

Step 2 Enter the password and tap OK.

Step 3 Tap SIP Server.

Figure 3-28 SIP server

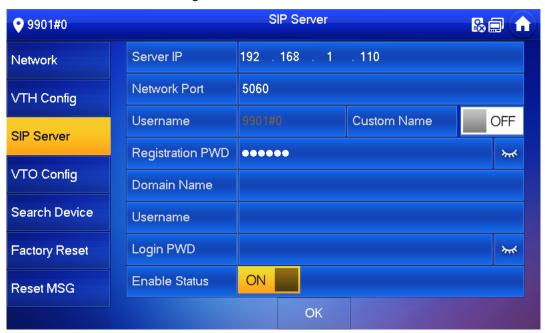

Step 4 Configure the parameters.

Figure 3-29 SIP server parameters

| Parameter        | Description                                                                                                    |  |
|------------------|----------------------------------------------------------------------------------------------------|--|
| Server IP        | <ul> <li>When a platform works as the SIP server, it is the IP address of the platform.</li> <li>When a VTO works as the SIP server, it is the IP address of the VTO.</li> </ul> |  |
| Network Port     | <ul> <li>5080 when a platform works as the SIP server.</li> <li>5060 when a VTO works as the SIP server.</li> </ul>                                                              |  |
| Username         | Keep it default, or turn on <b>Custom Name</b> , and then you can edit the username.                                                                                             |  |
| Registration PWD | Keep it default.                                                                                                    |  |
| Domain Name      | When a VTO works as the SIP server, it must be VDP; otherwise, it can be null.                                                                                                   |  |
| Username         | SIP server login username and password.                                                                                                    |  |
| Login PWD        |                                                                                                    |  |

Step 5 Turn on **Enable Status** to enable the SIP server function.

Step 6 Tap OK.

## 3.1.2.5 VTO Configuration

Add VTOs and fence stations to bind them with the VTH.

Step 1 On the main interface, tap Setting for more than 6 seconds.

Step 2 Enter the password set during initialization, and tap **OK**.

Step 3 Tap VTO Config.

Figure 3-30 VTO config

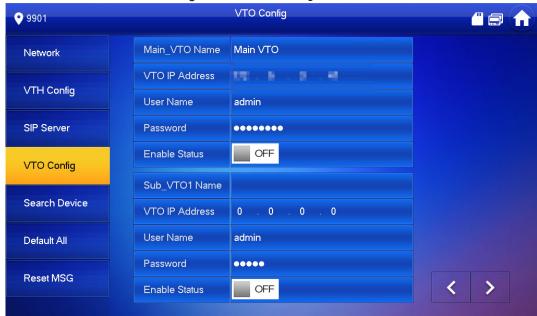

Step 4 Add VTO or fence station.

- Add main VTO.
- 1) Enter the main VTO name, VTO IP address, username and password.
- 2) Turn on **Enable Status**.

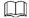

**User Name** and **Password** must be consistent with the web interface login username and password of the VTO.

- Add sub VTO or fence station.
- 1) Enter the sub VTO or fence Station name, IP address, username and password.
- 2) Turn on **Enable Status**.

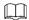

Tap to turn page and add more sub VTO or fence stations.

## 3.1.2.6 Searching Device

You can search for VTOs in the same network, and then add them or change their information. <u>Step 1</u> Tap **Search Device**.

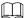

If you select Villa in Figure 3-15, it will be Add Device with the similar function.

Figure 3-31 Search device

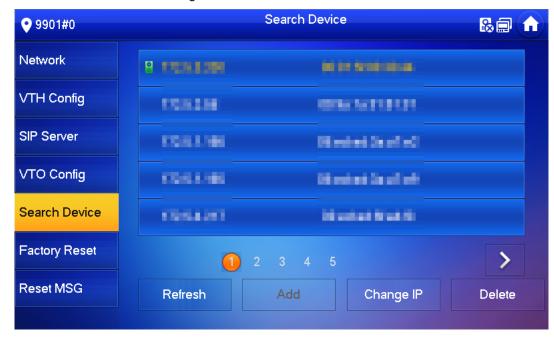

Step 2 Tap a device.

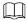

You can only add or edit villa VTOs.

Click Add.

Figure 3-32 Add a VTO

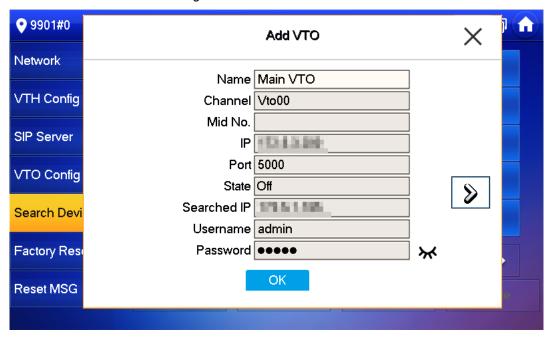

 Click Change IP to change the information of the VTO, including IP, netmask, and gateway.

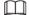

Username and password cannot be changed here. They are the same as the ones used to log in to the web interface of the VTO, and are used to log in to the VTO.

Figure 3-33 Change the information of the VTO device

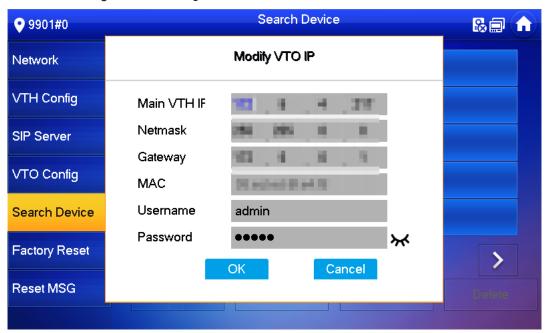

## 3.2 Commissioning

## 3.2.1 VTO Calling VTH

Dial the VTH room number (such as 101) on the VTO and the following image appears, which means all parameters are correctly configured.

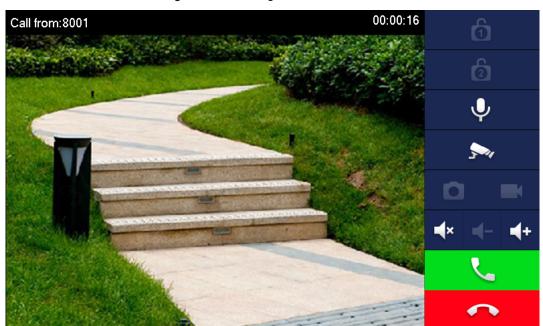

Figure 3-34 Calling interface

## 3.2.2 VTH Monitoring VTO

VTH can monitor VTO, fence station or IPC. This section takes monitoring VTO as an example. On the main interface of the VTH, tap **Monitor > Door**, and then tap a VTO to enter monitoring image.

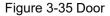

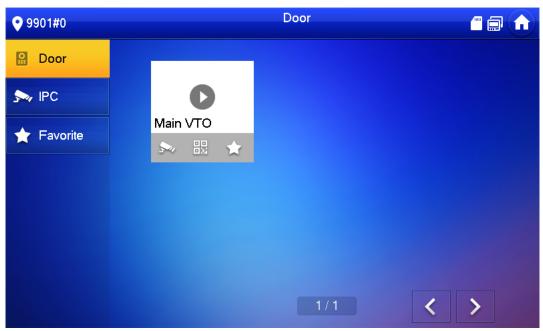

Figure 3-36 Monitoring image

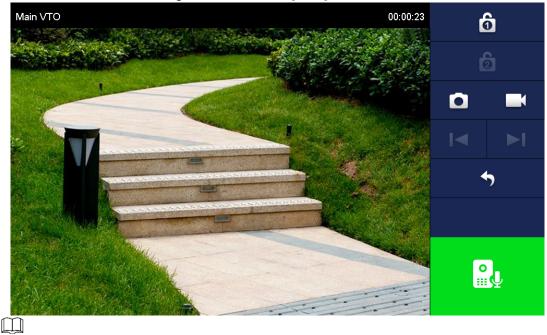

SD card is needed for recording and snapshot; otherwise, the icons will be gray.

# 4 Interface Operation

## 4.1 Main Interface

Figure 4-2 Main interface description

| No. | Name        | Description                                                                                                    |
|-----|-------------|----------------------------------------------------------------------------------------------------|
| 1   | Room number | Number of the room where the VTH is located.                                                                                                    |
| 2   | Info        | <ul> <li>View, delete and clear announcements or security alarm information.</li> <li>When the VTH does not have an SD card, and the video-audio message uploading function is enabled on the VTO, three tabs will be displayed, Guest Msg, Guest Snap and Guest Video. You can view, delete and clear the messages.</li> <li>When the VTH has an SD card, the Video Pic tab will be displayed. View, delete and clear the videos and pictures.</li> </ul> |
| 3   | Call        | <ul><li>Call other VTOs and VTHs.</li><li>View and manage the contacts and call records.</li></ul>                                                                                                    |
| 4   | Monitor     | Monitor VTOs, fence stations, IPCs and NVRs.                                                                                                    |
| 5   | SOS         | Make emergency call to the Call Management Center.                                                                                                    |
| 6   | Setting     | <ul> <li>Tap to enter system setting.</li> <li>Tap for more than 6 seconds, input the password set during initialization, and then enter project setting.</li> </ul>                                                                                                    |
| 7   | Status      | <ul> <li>Not connected to the network.</li> <li>Connected to the network through a cable.</li> </ul>                                                                                                    |

| No. | Name           | Description                                                          |
|-----|----------------|----------------------------------------------------------------------|
|     |                | Wirelessly connected to the network.                                 |
|     |                | •                                                                    |
|     |                | disappeared, the device has connected to the main VTO.               |
|     |                | An SD card has been inserted into the device; when                   |
|     |                | disappeared, the device does not have an SD card or support SD card. |
|     |                | DND function has been enabled. It is not enabled                     |
|     |                | by default.                                                          |
| 8   | Time and date  | _                                                                    |
| 9   | Do not disturb | Enable to not receive any call or message.                           |
| 10  | Arm/disarm     | Display unread alarm information.                                    |
| _   |                | Tap to select an arm mode.                                           |

## **4.2 Call**

Manage contact, call and view call records.

## 4.2.1 Recent Call

Tap Call > Recent Call to view and manage call records.

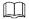

For missed call, press the call button on the device front panel to enter the recent call interface.

Figure 4-3 Recent calls

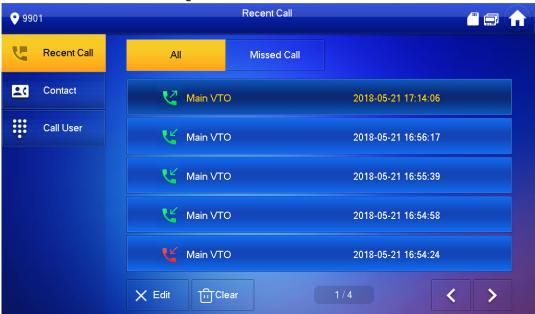

- Call back: Tap a call record to call back.
- **Delete**: Tap **Edit**, and then tap **Delete** to delete a record.

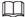

If storage is full, the oldest records will be overwritten. Back up the records as needed.

• Clear: Clear all record in the current tab (All or Missed Call).

### 4.2.2 Contact

Tap Call > Contact, and then add or edit the users.

Figure 4-4 Contact

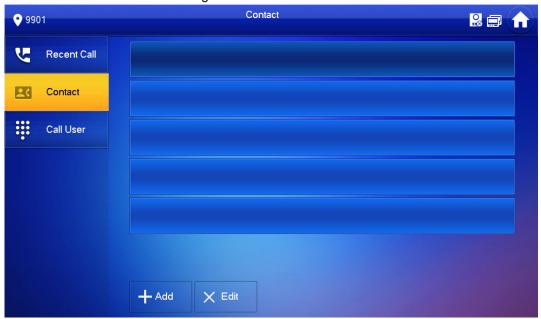

Add a user.

Step 1 Tap Add.

Figure 4-5 User information

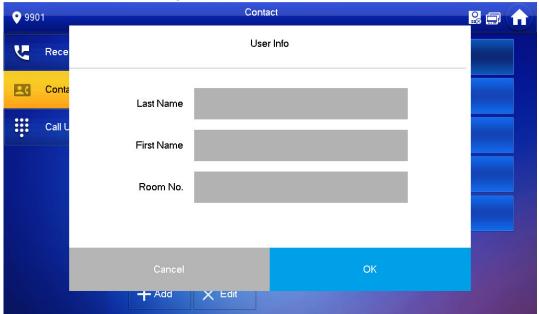

Step 2 Enter the information.

Step 3 Tap **OK**.

- Edit user information: Tap a user and tap Edit.
- Delete a user: Tap **Edit**, select a user, and then tap **Delete**.

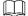

You can select multiple contacts at the same time.

### 4.2.3 Call User

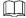

- Make sure that resident-to-resident call function has been enabled. See "4.6.6.4 Other Settings" for details.
- Call function is used by VTH to call VTH.
- If both VTHs have a camera, bilateral video call can be provided.

### 4.2.3.1 By Room Number

On the Call User interface, dial and call the user.

Step 1 Select Call > Call User.

Figure 4-6 Call user

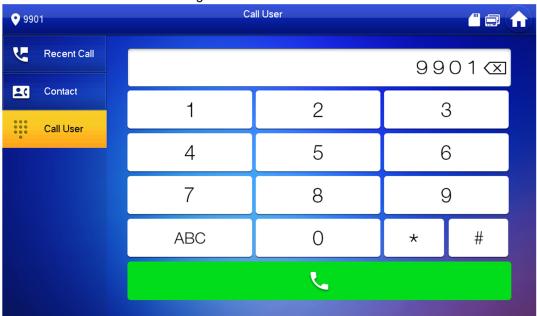

Step 2 Enter the room number (VTH room number).

- If VTO works as SIP server, dial room no. directly.
- If the platform works as SIP server:
  - ♦ Call a user in the same unit and the same building, dial room number directly.
  - ♦ Call a user in other buildings or units, add the building number. For example, dial 1#1#101 to call Building 1 Unit 1 Room 101.

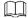

If main VTH (101#0) calls extension (101#1), please enter room no.: #1; if the extension calls main VTH, please enter room no.: #0.

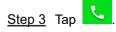

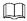

If the VTH has a camera, there will be videos after answering the call.

Figure 4-7 Calling

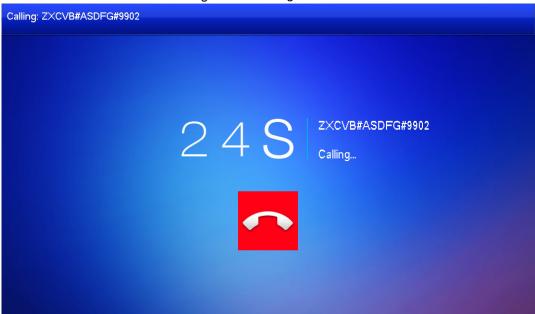

Figure 4-8 Call in progress

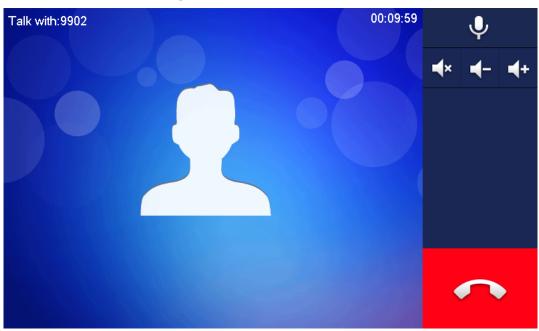

#### 4.2.3.2 From Contact

Add contacts first. See 4.2.2 Contact.

Step 1 Select Call > Contact.

Step 2 Select the one you want to call.

Step 3 Tap to start.

## 4.2.4 Call from User

When receiving calls from other VTHs, the following interface will be displayed.

Figure 4-9 Call interface (1)

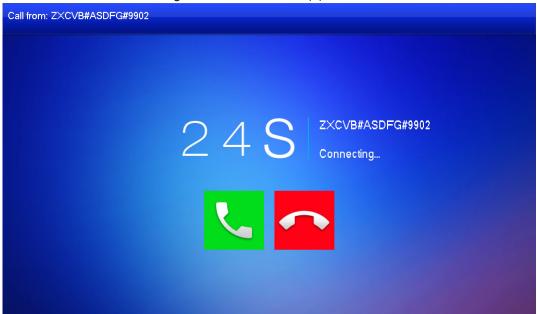

- : Answer.
- Hang up.

Figure 4-10 Call interface (2)

### 4.2.5 Call from VTO

Step 1 Dial VTH room no. (such as 9901) at VTO, to call VTH.

Step 2 At VTH interface, tap Answer.

Figure 4-11 Call from VTO

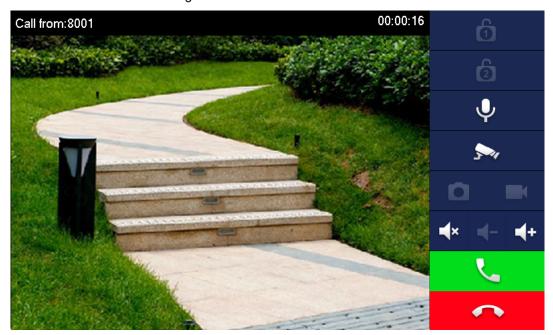

Table 4-1 Interface description

| 17.        | Page 4-1 Interface description                                                                                                 |
|------------|----------------------------------------------------------------------------------------------------|
| Key        | Description                                                                                                    |
| ති ක       | Remotely unlock the door where the VTO is installed.                                                                           |
|            | The system provides 2-channel unlock. If the icon is gray, it means that the unlock function of this channel is not available. |
|            | unlock function of this channer is not available.                                                                              |
| <b>.</b>   |                                                                                                    |
| 5~,        | Select an IPC in <b>Favorite</b> to monitor.                                                                                   |
|            | Take snapshot.                                                                                                    |
|            | This key will be gray if SD card is not inserted.                                                                              |
|            | Take recording. Complete recording when the call is completed or by tapping                                                    |
|            |                                                                                                    |
|            |                                                                                                    |
|            | This key is gray if SD card is not installed.                                                                                  |
|            | <ul> <li>Videos are stored in SD card of this VTH. If SD card is full, the earlier</li> </ul>                                  |
|            | videos will be covered.                                                                                                    |
| <b>■</b> × | Mute.                                                                                                    |
| <b>4</b> - | Reduce volume.                                                                                                    |
| <b>+</b>   | Increase volume.                                                                                                    |
| L.         | Answer calls.                                                                                                    |
| $\sim$     | Hang up.                                                                                                    |

### **4.3 Info**

You can view and manage different kinds of information.

Ш

- Information in Security Alarm and Publish Info is stored in the device, and the one in Guest Message and Video Pictures is stored in the SD card, which means you need an SD card for these two functions.
- Only certain models support SD card.
- If the storage in the Device or SD card is full, the oldest records will be overwritten. Back up the records as needed.

### 4.3.1 Security Alarm

When an alarm is triggered, there will be 15s alarm sound, and the interface below will be displayed. The alarm information will be uploaded to the alarm record interface and management platform.

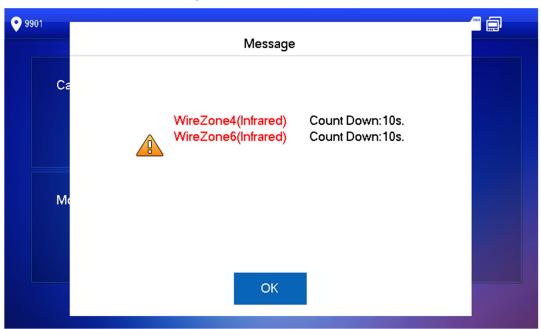

Figure 4-12 Message

Select Info > Security Alarm, and then you can view and manage all alarm records.

Figure 4-13 Security alarm

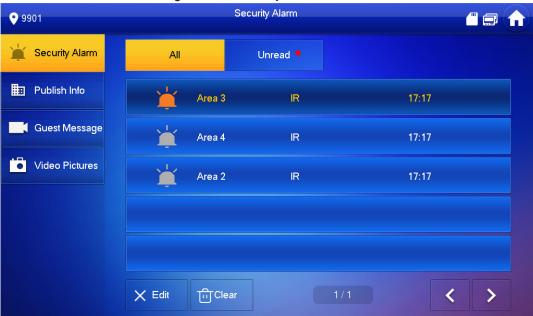

### 4.3.2 Guest Message

Select Info > Guest Message, and then you can view and manage all messages.

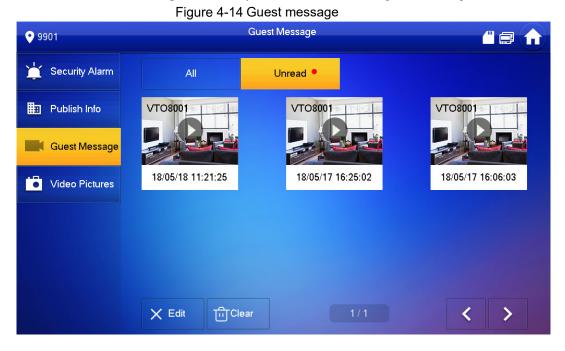

### 4.3.3 Publish Info

Select Info > Publish Info, and then you can view and manage all messages.

Figure 4-15 Publish info

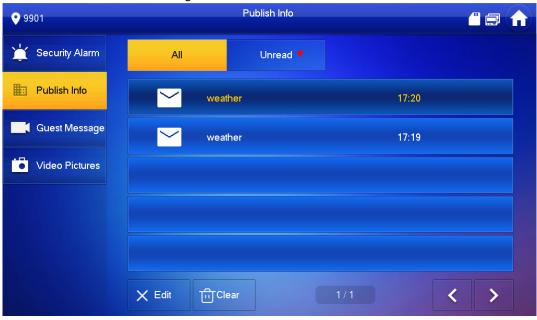

#### 4.3.4 Video Pictures

Select **Info > Video Pictures**, and then you can view and manage the pictures and videos. Figure 4-16 Records

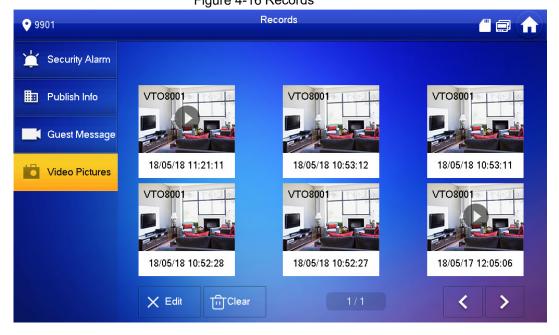

## **4.4 Monitor**

You can monitor VTO, fence station or IPC on the VTH.

# **4.4.1 Monitoring VTO**

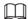

When adding VTOs, make sure that the username and password of each device is consistent with the web login username and password. See 3.1.2.5 VTO Configuration for details. Otherwise, monitoring will not work properly.

When monitoring, press the call button on the device front panel of the to talk to the VTO. <u>Step 1</u> Tap **Monitor > VTO**.

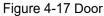

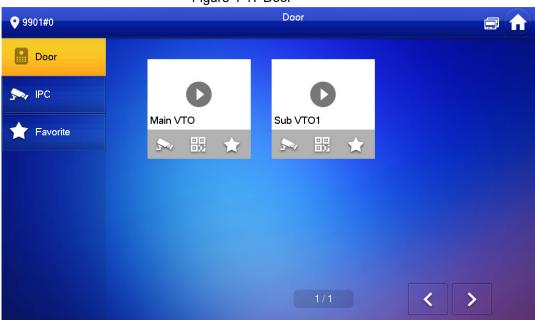

Table 4-2 Function description

| Icon       | Description                                                                                                    |
|------------|----------------------------------------------------------------------------------------------------|
| $\bigstar$ | Add the VTO or fence station to Favorite.                                                                                                    |
| 5~1        | Select an IPC, and when this VTO or fence station calls, you will see the monitoring image from this IPC.  Add an IPC first. See 4.4.2.1 Adding IPC for details. |
| 00         | Display the serial number of the VTO or fence station in QR code.                                                                                                |

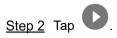

Figure 4-18 Monitoring I

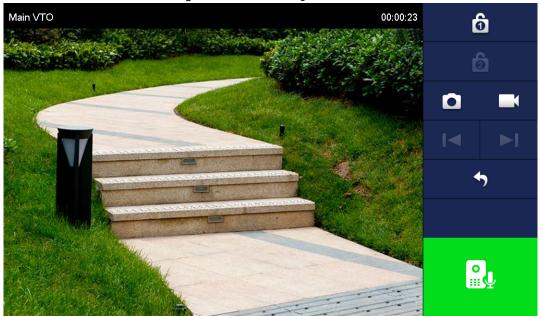

Table 4-3 Interface description

| Icon | Description                                                                                                    |
|------|----------------------------------------------------------------------------------------------------|
| 8 8  | Remotely unlock the door where the VTO is located.                                                                                                    |
|      | The system provides 2-channel unlock function. If the icon is gray, it means                                                                                                    |
|      | that unlock function of this channel is not available.                                                                                                    |
|      | Take snapshot.  An SD card is needed to use this function.                                                                                                    |
|      | Tap to start recording, and it will stop when the call is completed or by tapping  If the SD card is full, the oldest videos will be overwritten.  An SD card is needed to use this function. |
|      | If the VTH is connected to multiple VTOs/IPCs, tap and to switch device.                                                                                                    |
| 5    | Exit monitoring.                                                                                                    |
|      | Tap to speak to the other end device, and tap again to stop.                                                                                                    |

# **4.4.2 Monitoring IPC**

### 4.4.2.1 Adding IPC

- IPCs added to the main VTO and Express/DSS will be synchronized to the VTH. The synchronized IPCs cannot be deleted.
- Before adding an IPC, make sure that it is powered on, and connected to the same network as the VTH.

Step 1 Select Monitor > IPC.

You can tap to add the IPC to Favorites.

Figure 4-19 IPC

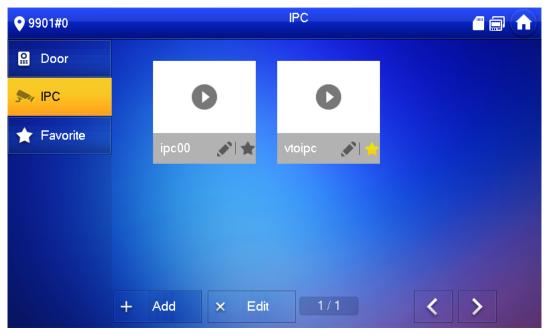

Step 2 Tap Add.

Figure 4-20 Add IPC

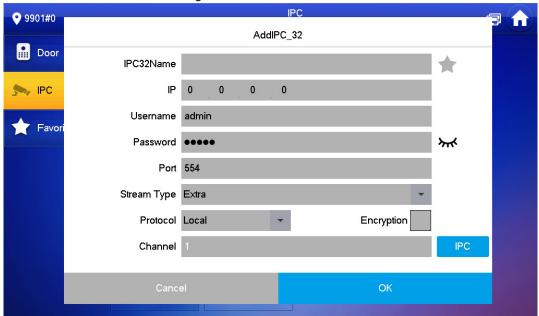

Step 3 Configure the parameters.

Table 4-4 Parameter description

| Parameter    | Description                                                                   |  |
|--------------|-------------------------------------------------------------------------------|--|
| IPC          | Select IPC or NVR.                                                            |  |
| IPC32 Name   | Name of the IPC/NVR.                                                          |  |
| IP           | IP address of the IPC/NVR.                                                    |  |
| User Name    | Web interface login username and password of the IPC/NVR.                     |  |
| Password     | web interface login username and password of the IP C/NVIX.                   |  |
| Port         | 554 by default.                                                               |  |
|              | Main stream: High definition that needs large amount of bandwidth.            |  |
| Stream Type  | Applicable to local storage.                                                  |  |
| Olicani Type | Extra stream: Relatively smooth image that needs small amount of              |  |
|              | bandwidth. Applicable to network with insufficient bandwidth.                 |  |
| Protocol     | It includes local protocol and Onvif protocol. Please select according to the |  |
| FIOLOGOI     | protocol of the connected device.                                             |  |
| Encryption   | Enable it if the IPC to be added is encrypted.                                |  |
| Channel      | If IPC is connected, default setting is 1.                                    |  |
| Channel      | If NVR is connected, set channel number of IPC on NVR.                        |  |

Step 4 Tap **OK**.

## 4.4.2.2 Modify IPC

Step 1 Select Monitor > IPC.

Step 2 Tap of IPC.

Step 3 Modify IPC parameters. Please refer to for details.

Step 4 Tap **OK**.

#### 4.4.2.3 Delete IPC

Delete IPC that has been added. However, IPC synchronized from VTO or the platform cannot be deleted.

Step 1 Select Monitor > IPC.

Step 2 Tap Edit.

Step 3 Select IPC.

Step 4 Tap **Delete** to delete the selected IPC.

#### 4.4.2.4 Monitor IPC

Monitor the IPC.

Step 1 Select Monitor > IPC.

Step 2 Select IPC to be monitored, and tap

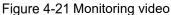

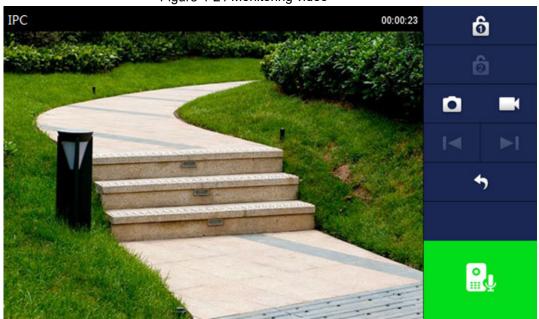

<u>Step 3</u> Please monitor the VTO by reference to Table 4-3.

### 4.4.3 Favorite

Display VTO, fence stations or IPC that have been added to favorites.

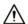

To view favorite list, please ensure that VTO, fence station or IPC have been added to favorites. Otherwise, the list is null.

Step 1 Select Monitor > Favorite.

Figure 4-22 Favorite

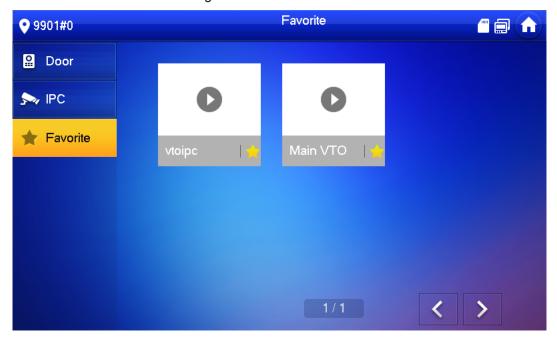

Step 2 Select the device to be monitored, and tap .

The system displays monitoring interface. In case of multiple devices in "Favorite" tab,

tap / to switch and monitor them.

### **4.5 SOS**

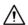

Please ensure that management center has been connected. Otherwise, it will fail to call.

In emergency, press the SOS button on the device front panel, or tap **SOS** on the main interface to call management center.

# 4.6 Setting

### 4.6.1 Ring Settings

Set VTO ring, VTH ring, alarm ring and other rings.

- There is an SD card on the VTH, and users can import ring tones to the SD card.
- Ring tones must be stored in the /Ring folder at the root directory of the SD card.
- Audio files must be .pcm files (audio files of other formats cannot be played if you change their extension names).

- Audio file size must be less than 100 KB.
- Ring tone format: .pcm.
- You can only customize 10 ring tones. Other ring tones will not be displayed at the VTH.

#### 4.6.1.1 VTO Ring

Set a ring for the connected VTO, and support to set maximum 20 VTOs.

Step 1 Tap Setting.

Step 2 Tap Ring > VTO Ring Setup.

Tap or to page up and down.

Figure 4-23 VTO ring setup

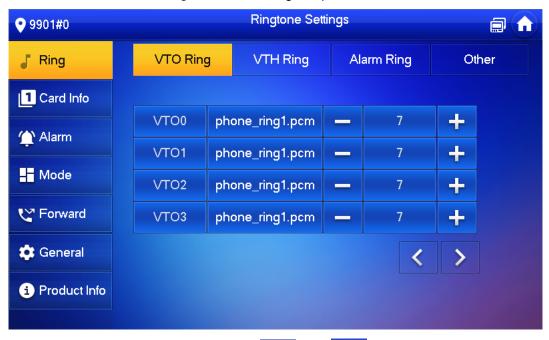

Step 3 Tap text box to select rings, and tap and to set the volume.

### 4.6.1.2 VTH Ring

Set the ring for this VTH.

Step 1 Tap Setting.

The system pops up **Password** prompt box.

Step 2 Input login password and tap OK.

Default login password is 123456. Please refer to "4.6.6.3 Password Setting" for details.

Step 3 Select Ring > VTH Ring Setup.

Figure 4-24 VTH ring setup

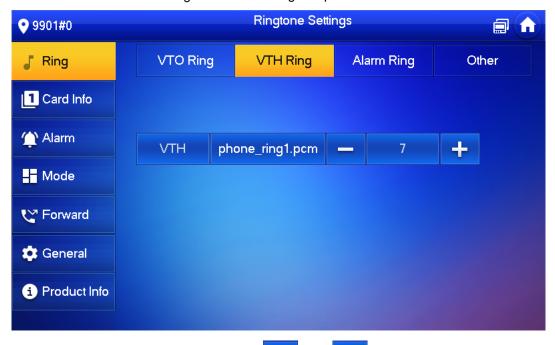

Step 4 Tap text box to select rings, and tap and to set the volume.

#### 4.6.1.3 Alarm Ring

Set the ring when the VTH gives an alarm.

Step 1 Tap Setting.

Step 2 Enter login password and tap OK.

 $\square$ 

Default login password is 123456. Please refer to "4.6.6.3 Password Setting" for details.

Step 3 Select Ring > Alarm Ring Setup.

Figure 4-25 Alarm ring

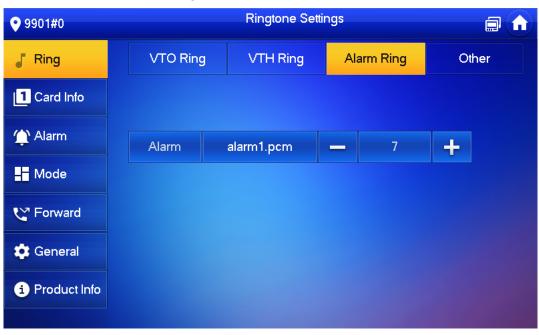

### 4.6.1.4 Other Ring Settings

Set VTO ring time, VTH ring time, MIC volume, talk volume and ring mute setting.

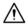

**VTO Ring Time** and **VTH Ring Time** of extension VTH are synchronized with main VTH, and cannot be set.

Step 1 Tap Setting.

Step 2 Enter login password and tap OK.

Default login password is 123456. Please refer to "4.6.6.3 Password Setting" for details. Step 3 Select **Ring > Other**.

Figure 4-26 Other settings

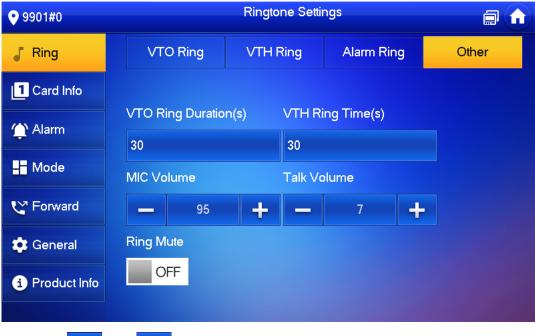

Step 4 Tap and to set the time or volume. Tap off to enable **Ring Mute**, and the icon becomes on .

- VTO ring time: ring time when VTO calls VTH.
- VTH ring time: ring time when another VTH calls this VTH.

### 4.6.2 Card Information

Issue and manage card information.

 $\square$ 

This function is only available under Villa.

Figure 4-27 Card management

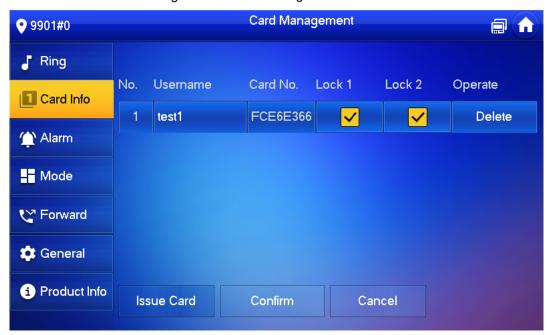

- Step 1 Click Issue Card.
- Step 2 Swipe the card on the corresponding VTO.
- Step 3 The card information will be added to the VTH. Assign unlock permission by selecting Lock 1 and Lock 2 as needed.
- Step 4 Click Confirm.

 $\Box$ 

Click **Delete** to delete the card information.

## 4.6.3 Alarm Setting

Set wire zone, wireless zone and alarm output.

 $\square$ 

Zones can be set under disarm mode.

#### 4.6.3.1 Wire Zone

Set zone type, NO/NC, alarm status and delay. It supports to set 8 zones at most.

Step 1 Tap Setting.

Step 2 Enter login password and tap OK.

Default login password is 123456. Please refer to "4.6.6.3 Password Setting" for details.

Step 3 Select Alarm > Wire Zone.

Figure 4-28 Wire zone

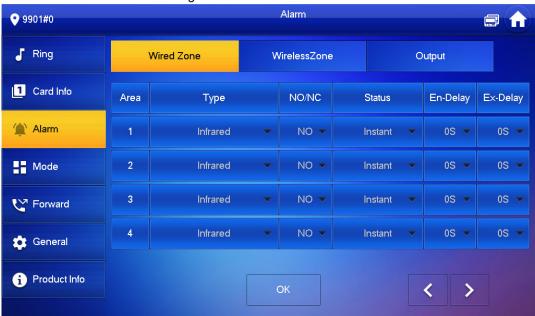

<u>Step 4</u> Tap corresponding positions to set area type, NO/NC, alarm status, enter delay and exit delay.

Table 4-5 Parameter description

| Doromotor      | Pagarintian                                                 |                                     |  |
|----------------|-------------------------------------------------------------|-------------------------------------|--|
| Parameter      | Description                                                 |                                     |  |
| Area           | The number cannot be modified.                              |                                     |  |
| NO/NC          | Select NO (normally open) or NC (normally closed) accord    | ding to detector type.              |  |
| 110/110        | It shall be the same as detector type.                      |                                     |  |
| Туре           | Select corresponding type according to detector type, inclu | iding IR, gas, smoke,               |  |
| Турс           | urgency btn, door, burglar alarm, perimeter and doorbell.   |                                     |  |
|                | • Instant Alarm: After armed, if an alarm is triggered,     | the device produces                 |  |
|                | siren at once and enters alarm status.                      |                                     |  |
|                | Delay Alarm: After armed, if an alarm is triggered, the     | device enters alarm                 |  |
|                | status after a specified time, during which you can di      | sarm and cancel the                 |  |
|                | alarm.                                                      |                                     |  |
| Status         | Bypass: Alarm will not be triggered in the area. After      | disarmed, this area                 |  |
| Otatus         | will restore to normal working status.                      |                                     |  |
|                | Remove: The area is invalid during arm/disarm.              |                                     |  |
|                | 24 Hour: Alarm will be triggered all the time in the are    | ea regardless of arm                |  |
|                | or disarm.                                                  |                                     |  |
|                |                                                             |                                     |  |
|                | A zone in <b>Remove</b> status cannot be bypassed.          |                                     |  |
|                | After entering delay, when armed area triggers an alarm,    |                                     |  |
| Enter<br>Delay | entering armed area from non-armed area within the delay    |                                     |  |
|                | time period will not lead to linkage alarm. Linkage alarm   | Delay is only valid to the areas of |  |
|                | will be produced if delay time comes to an end and it is    |                                     |  |
|                | not disarmed.                                               | Delay Alarm.                        |  |

| Parameter  | Description                                                     |                     |
|------------|-----------------------------------------------------------------|---------------------|
| Area       | The number cannot be modified.                                  |                     |
| NO/NC      | Select NO (normally open) or NC (normally closed) according     | g to detector type. |
|            | It shall be the same as detector type.                          |                     |
| Туре       | Select corresponding type according to detector type, includir  | ng IR, gas, smoke,  |
|            | urgency btn, door, burglar alarm, perimeter and doorbell.       |                     |
| Exit Delay | After arm, <b>Delay Alarm</b> area will enter arm status at the |                     |
|            | end of Exit Delay.                                              |                     |
|            |                                                                 |                     |
|            | If multiple areas set the exit delay, interface prompt will     |                     |
|            | conform to maximum delay time.                                  |                     |

Step 5 Tap OK to complete setting.

#### 4.6.3.2 Wireless Zone

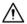

Only devices with wireless function have this function.

Add, delete and set wireless zones.

Step 1 Tap Setting.

Step 2 Enter login password and tap **OK**.

Default login password is 123456. Please refer to "4.6.6.3 Password Setting" for details.

Step 3 Select Alarm > Wireless Zone.

Figure 4-29 Wireless zone

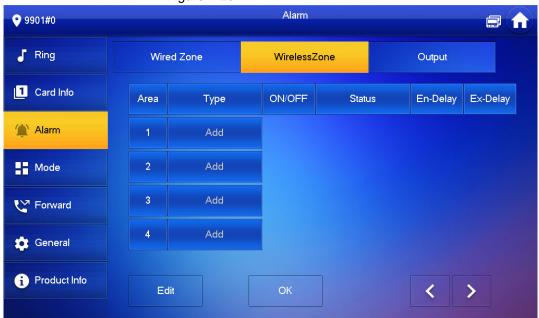

Step 4 Tap Add.

<u>Step 5</u> Tap wireless code button of wireless device. See wireless device user's manual for details.

After successful coding, display area info.

<u>Step 6</u> Tap corresponding positions to set alarm status, enter delay and exit delay. See Table 4-5 for details.

 $\square$ 

Tap **Edit** to select a zone and **Delete** to delete the selected area.

#### 4.6.3.3 Alarm Output

After enabling alarm output, when other devices call this VTH, the alarm output device will output alarm info.

Step 1 Tap Setting.

Step 2 Enter login password and tap OK.

 $\square$ 

Default login password is 123456. Please refer to "4.6.6.3 Password Setting" for details.

Step 3 Select Alarm > Output.

Figure 4-30 Output

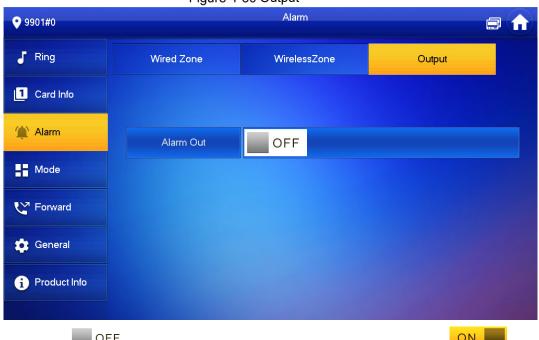

Step 4 Tap OFF to enable alarm output function, and the icon becomes

## 4.6.4 Mode Setting

Set area on/off status under different modes.

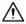

Area mode can be set only in disarm status.

Step 1 Tap Setting.

Step 2 Enter login password and tap OK.

 $\square$ 

Default login password is 123456. Please refer to "4.6.6.3 Password Setting" for details.

Step 3 Tap Mode.

Figure 4-31 Mode

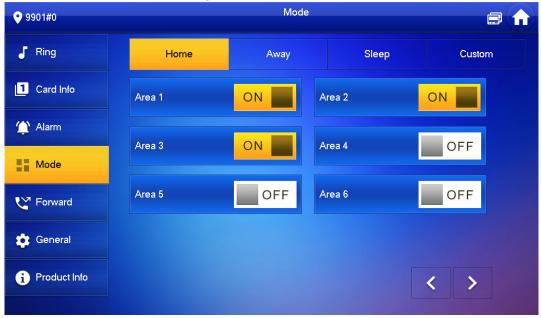

Step 4 Select arm mode in every tab.

Step 5 Tap OFF in every area to add it into arm mode.

Multiple areas can be added into one arm mode simultaneously, whereas one area can be added into different modes.

## 4.6.5 Forward Setting

Forward incoming calls.

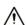

Parameters at this interface are set on main VTH only, and extension VTH synchronizes with main VTH.

Step 1 Tap Setting.

Step 2 Enter login password and tap OK.

 $\square$ 

Default login password is 123456. Please refer to "4.6.6.3 Password Setting" for details. Step 3 Tap Forward.

Figure 4-32 Forward

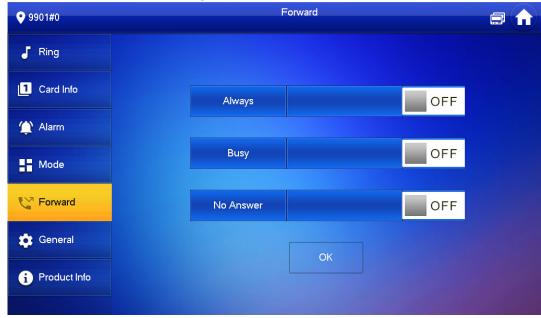

Step 4 Input VTH no. in the corresponding forward mode, tap OFF to enable the forward function.

Figure 4-33 Parameter description

| Parameter | Description                                                                    |
|-----------|--------------------------------------------------------------------------------|
| Always    | All incoming calls will be forwarded to preset number immediately.             |
| Busy      | When the user is busy, incoming call from the third party will be forwarded to |
|           | preset number. If "No Answer" is not set, when the user refuses to answer, the |
|           | incoming call will be deemed as busy forwarding.                               |
| No Answer | If no one answers after VTH ring time, the incoming call will be forwarded to  |
|           | preset number.                                                                 |
|           |                                                                                |
|           | Set VTH ring time at <b>Setting &gt; Ring &gt; Other</b> interface.            |

- - To forward to a user of another building or unit, the forward number is "Building + Unit + VTH room number". For example, input 1#1#101 for 101 of Unit 1, Building 1.
- To forward to a user of the same unit, the forward number is VTH room number. Step 5 Tap **OK** to save settings.

### 4.6.6 General Setting

Set VTH time, display, password and others.

## 4.6.6.1 Time Setting

Set VTH system time, time zone and DST.

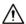

Parameters at this interface are set on main VTH only, and extension VTH synchronizes with main VTH.

#### Step 1 Tap Setting.

Step 2 Enter login password and tap **OK**.

Default login password is 123456. Please refer to "4.6.6.3 Password Setting" for details. Step 3 Select **General > Time**.

Figure 4-34 Set time and time zone

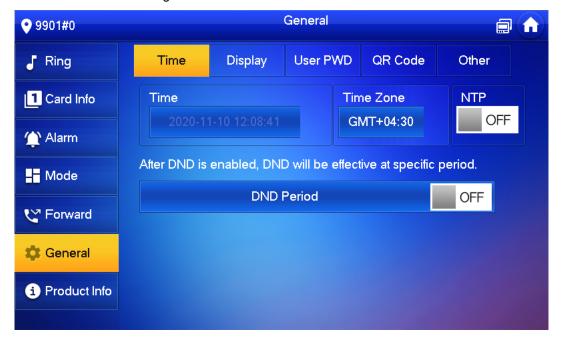

#### Step 4 Set time parameter.

• Turn on **NTP**, the VTH will syncronize time with the NTP server automatically; turn it off to set time or time zone manually.

Figure 4-35 Set DND period

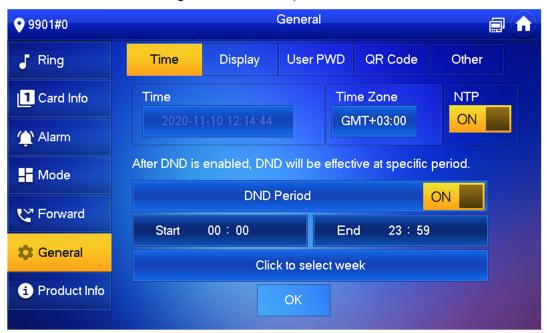

• Turn on DND period, set start and end time or click **Click to select week** to select the day(s), and you will not receive any call or message during this period.

#### 4.6.6.2 Display Setting

Set VTH screen brightness, screensaver time and clean.

Step 1 Tap Setting.

Step 2 Input login password and tap **OK**.

 $\square$ 

Default login password is 123456. Please refer to "4.6.6.3 Password Setting" for details.

Step 3 Select General > Display.

Figure 4-36 Display

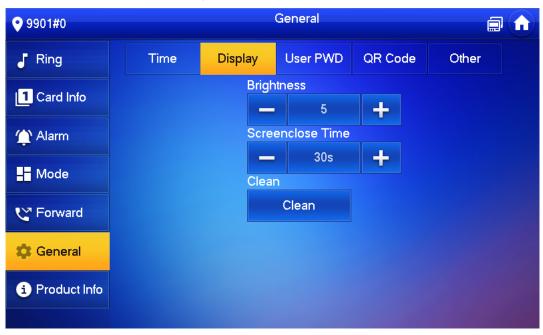

Step 4 Set parameters.

- Tap and ; set "Brightness" and "Screensaver Time".
- Tap Clean and the screen will be locked for 30 seconds. During the period, clean the screen. It restores after 10 seconds.

#### 4.6.6.3 Password Setting

Set login password, arm/disarm password, unlock password and anti-hijacking password of VTH setting interface. Login password, arm/disarm password and unlock password are 123456 by default, whereas anti-hijacking password is the reversed login password.

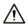

Parameters at this interface are set on main VTH only, and extension VTH synchronizes with main VTH.

Step 1 Tap Setting.

Step 2 Input login password and tap OK.

Step 3 Select General > User Password.

Figure 4-37 User password

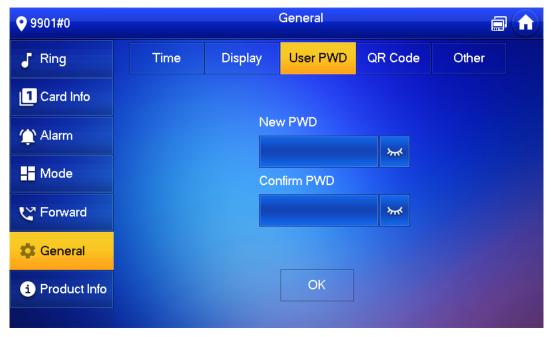

Step 4 Enter New Password and Confirm Password.

Step 5 Tap OK to complete password modification.

### 4.6.6.4 Other Settings

Set monitor time, record time, VTO message time, VTO talk time, resident-to-resident call enable, resident-to-resident call time, auto capture and touch ring.

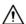

Extension VTH can set "Auto Capture" and "Touch Ring", but other parameters synchronize with main VTH and cannot be set.

Step 1 Tap Setting.

Step 2 Input login password and tap **OK**.

Default login password is 123456. Please refer to "4.6.6.3 Password Setting" for details.

Step 3 Select General > Other.

Figure 4-38 Other

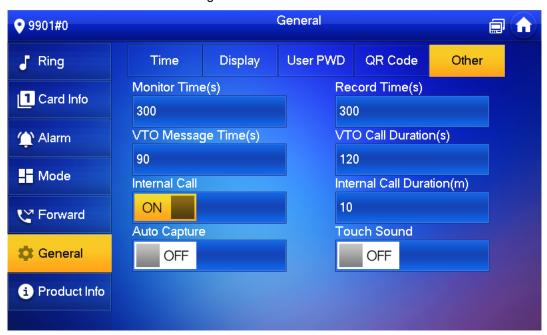

Step 4 Set parameters.

Table 4-6 Parameter description

| Parameter    | Description                                                                                                    | Operation |
|--------------|----------------------------------------------------------------------------------------------------|-----------|
| Monitor Time | Maximum time to monitor VTO, IPC and fence station.                                                            | Тар       |
| Record Time  | Maximum recording time of videos during call, talk, monitoring and speaking. The system stops recording at the | +         |
|              | end of recording time.                                                                                         | and       |

| Parameter                               | Description                                                                                                    | Operation                                    |
|-----------------------------------------|----------------------------------------------------------------------------------------------------|----------------------------------------------|
| VTO Message<br>Time                     | When VTO Message Time(s) is not 0:                                                                                                    | to set the time.                             |
| Resident-to-<br>resident Call Time      | doesn't answer when VTO calls, and there is no message prompt, the call will be forwarded to management center.  Maximum talk time between VTH and VTH.                                                                                                    |                                              |
| Resident-to-<br>resident Call<br>Enable | Maximum talk time when VTO calls VTH.  After resident-to-resident call is enabled, VTH can call another VTH.  The called party enables internal call, to realize this function.                                                                                                    | Тар                                          |
| Auto Capture                            | After enabled, 3 pictures will be captured automatically when the VTO calls the VTH. Tap Info > Record and Picture to view them.  An SD card is needed for this function.  After enabling auto capture, Answer and Delete Snapshots will be displayed, which when turned on, snapshots will be deleted if the VTH answers the call. | to enable the function. The icon becomes  ON |
| Touch Ring                              | After enabling touch ring, there will be a ring when touching the screen.                                                                                                    |                                              |

## 4.6.7 Product Info

Reboot the system and format SD card.

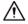

If SD card isn't inserted into the device, SD format function is invalid.

Step 1 Tap Setting.

Step 2 Input login password and tap **OK**.

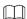

Default login password is 123456. Please refer to "4.6.6.3 Password Setting" for details. Step 3 Tap **Product Info**.

Figure 4-39 Product information

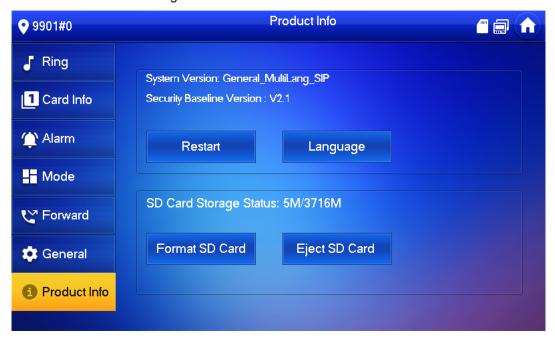

- Restart: Restart the device.
- Language: Change the language of the device.
- Format SD Card: Clear all data in the SD card.

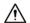

Be careful with this operation.

Eject SD card: Eject the SD card first to safely remove it.

# 4.7 Project Settings

### 4.7.1 Forget Password

If you forget initialization password when entering project settings interface, reset password through "Forget Password" at the interface or in VDPconfig tool.

#### 4.7.1.1 Reset the Password at the Interface

Step 1 Tap **Setting** for over 6 seconds.

Step 2 Tap Forget Password.

Figure 4-40 QR code

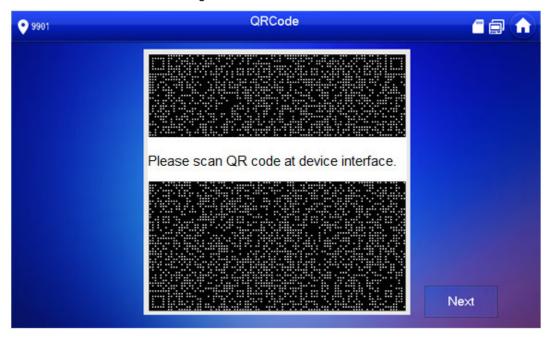

<u>Step 3</u> Scan the QR code with any code-scanning APP, bind your email box, send it by email to <a href="mailto:support\_gpwd@htmicrochip.com">support\_gpwd@htmicrochip.com</a>, and thus obtain security code.

Step 4 Tap Next.

Step 5 Enter Password, Confirm Password and obtained Security Code.

Step 6 Tap **OK** to complete resetting the password.

### 4.7.1.2 Reset the Password in VDPconfig

Use VDPconfig tool to export XML file (ExportFile.xml), send it by email to <a href="mailto:support\_gpwd@htmicrochip.com">support\_gpwd@htmicrochip.com</a>, and obtain XML file (result.xml). Then, import the file and reset a new password.

 $\square$ 

Please refer to "VDPconfig Help Document" for details.

### 4.7.2 Network Settings

See "3.1.2.2 Network Parameters".

## 4.7.3 VTH Configuration

See "3.1.2.3 VTH Config".

## 4.7.4 VTO Configuration

See "3.1.2.5 VTO Configuration".

#### 4.7.5 Default

All parameters of the device will be restored to default values.

 $\square$ 

IP address and data in the SD card will not be restored. See Figure 4-39 to format the SD card.

Step 1 Tap Setting for over 6 seconds.

Step 2 Enter the password set during initialization, and tap OK.

Step 3 Tap Default.

Step 4 Tap OK.

The device restarts and proceeds to initialization.

### 4.7.6 Reset MSG

Modify the bonded Email.

Step 1 Tap **Setting** for over 6 seconds.

Step 2 Enter the password set during initialization, and tap OK.

Step 3 Tap Reset MSG.

Figure 4-41 Reset MSG

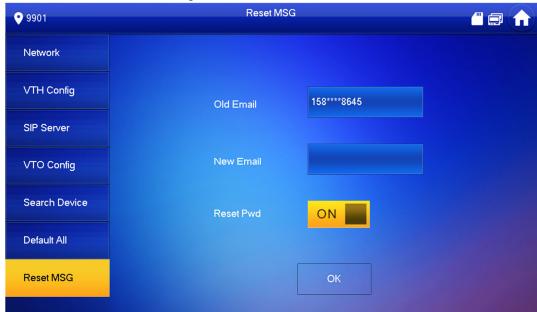

Step 4 Enter a new email address, turn on Reset Pwd, and then tap OK.

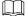

- The email will obtain security code during password resetting. See "4.7.1 Forget Password" for details
- If **Reset Pwd** is turn off, you cannot reset the password.

### 4.8 Unlock Function

When the VTH is being called, during monitoring, talking and speaking, tap unlock button, and the VTO will be unlocked remotely.

### 4.9 Arm and Disarm Function

#### 4.9.1 Arm

In case of triggering alarm after arm, produce linkage alarm and upload alarm info.

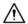

- Please ensure that the area has been added into arm mode. Otherwise, there will be no alarm triggering after arm.
- Please ensure that it is in disarmed status. Otherwise, arm will fail.

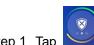

Step 1 Tap

at the main interface.

Figure 4-42 Arm mode

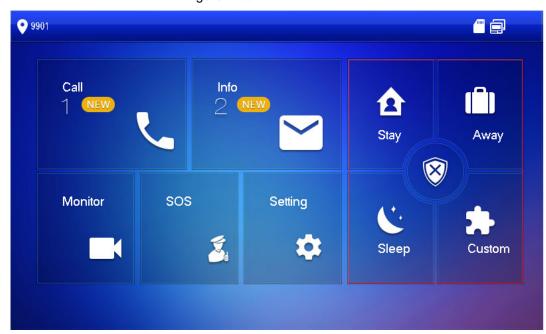

- Step 2 Select arm mode.
- Step 3 Enter arm and disarm password; tap OK.

The device beeps continuously, which represents successful arm. The key displays corresponding arm mode.

 $\square$ 

Default password of arm and disarm is 123456. Please refer to "4.6.6.3 Password Setting" for details.

• If delay alarm is set in the area, the device will beep continuously at the end of exit delay time.

#### **4.9.2 Disarm**

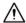

Please ensure that it is in armed status. Otherwise, disarm will fail.

<u>Step 1</u> Tap disarm symbol at the lower right corner of the main interface.

Step 2 Enter arm and disarm password; tap **OK**.

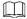

- Default password of arm and disarm is 123456. Please refer to "4.6.6.3 Password Setting" for details.
- If you are forced to enter disarm password in case of emergencies, enter antihijacking password, which is the reversed arm password. The system will disarm, and at the same time, upload alarm info to management center/platform.

# 5 DSS Mobile for VDP

You can download the DSS mobile app and bind your VTH to the app to unlock the door, talk to the connected VTO devices, call the management center, and view call records and messages.

## 5.1 Downloading the App

Before start, make sure your VTO, VTH, and DSS server are properly connected. Step 1 On the VTH main interface, tap Setting.

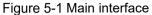

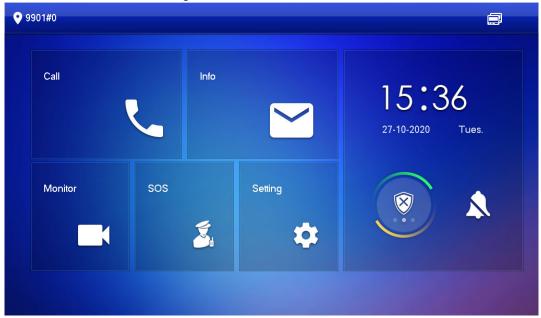

<u>Step 2</u> Input the password you configured, and then select **General > QR Code**. The **Register** code and **Download** code are displayed.

Step 3 Scan the **Download** code with your smart phone to download and install the app. Figure 5-2 Download the app

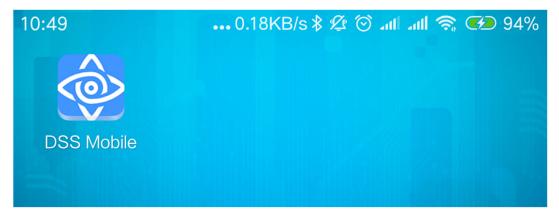

# 5.2 Registration and Login

Step 1 Run the app, then accept the End-User License Agreement, and then allow the permissions for the app.

Figure 5-3 Registration interface

0.02K/s ★ 1 41% 1 14:10

DSS Mobile
for VDP

Registration

Login

Please enter username

Please enter password

Confirm Password

Registration

Step 2 Tap , and then scan the **Register** code on the VTH. See Step 2 in "5.1 Downloading the App".

Figure 5-4 Enter IP address and port number of your server

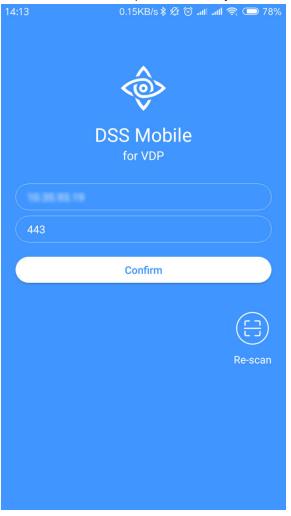

<u>Step 3</u> Tap **Confirm**, then Input the user name and password you need, and then tap **Registration**. You can register 5 users on a VTH at most.

Figure 5-5 Log in

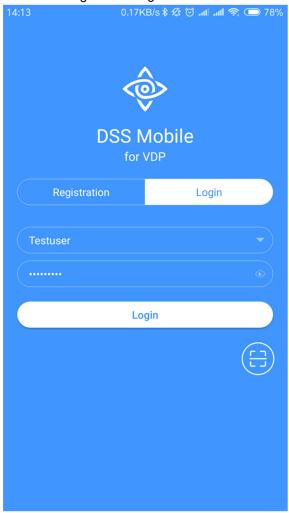

Step 4 Tap Login.

 $\underline{\text{Step 5}}$  Input the user name and password you registered, and then tap Login.

Figure 5-6 Call records

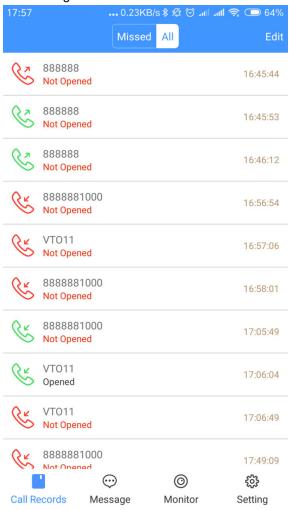

### 5.3 Call Functions

### 5.3.1 Configuring Call Forward

Confirm your SIP ID, and then configure call forward on the VTH. If any device is calling the VTH, you will receive the call on the phone.

Step 1 Log in the app, and then tap Setting.

The **Settings** interface is displayed, and the **SIP ID** here is **3#1#1001#115**.

Figure 5-7 Settings

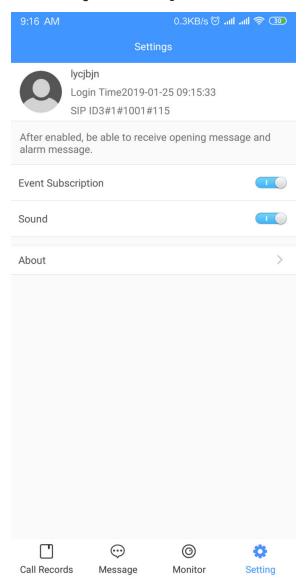

Step 2 On the VTH main interface, tap Setting.

Figure 5-8 Main interface

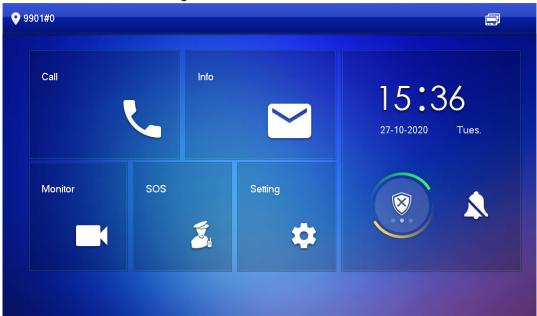

Step 3 Input the password you configured, and then tap Forward.

Figure 5-9 Forward

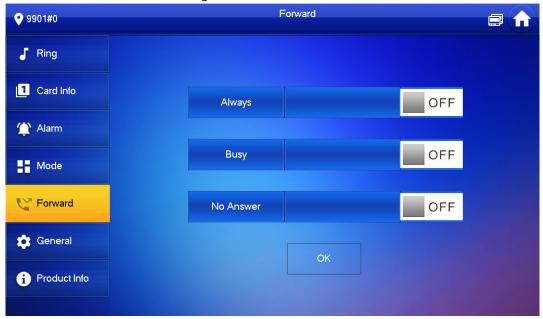

You can select the forward type you need:

- Always: All the calls come to this VTH will be forwarded.
- Busy: If the VTH is busy, then the call will be forwarded.
- No Answer: Any call that has not been answered within 15 s will be forwarded.

<u>Step 4</u> In the input box behind the forward type you need, input the SIP code.

- If you want to forward the calls to a specific user, input the SIP code of that user.
   For example, if you input 3#1#1001#115, then all the calls will be forwarded to that specific user.
- If you want to forward the calls to every user of the VTH, change the last three numbers into **100**, in this case, you need to input **3#1#1001#100**, then all the users will receive the forwarded call on their phone at the same time.

## **5.3.2 Calling Operations**

After call forward is properly configured, you can receive and answer phone calls from the VTO or the management center.

When the VTO is making video call, you can answer the call and unlock the door remotely.
 Figure 5-10 Call interface

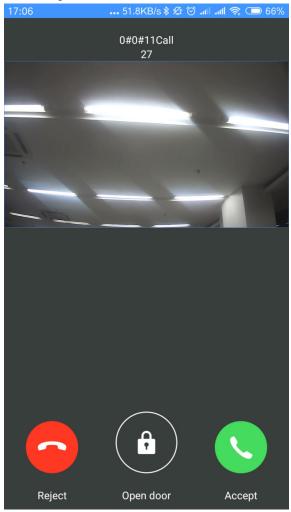

• You can also receive the call from the management center.

Figure 5-11 Receive call from management center

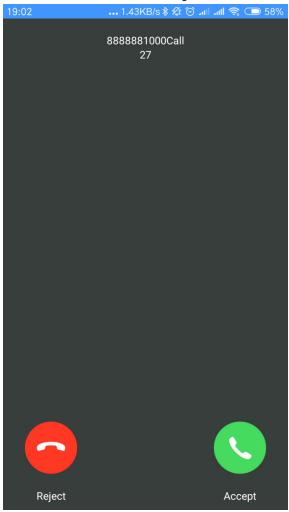

## **5.4 Monitor**

You can add the connected VTO manually to do monitor, voice communication, and unlock. <u>Step 1</u> Log in the app, and then tap **Monitor**.

Figure 5-12 Monitor interface

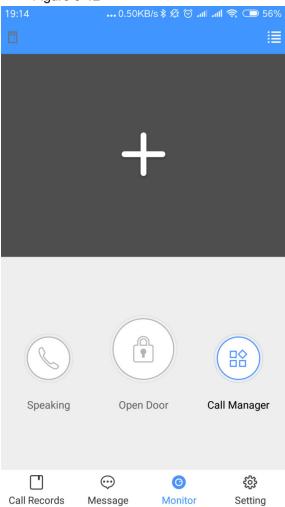

You can tap Call Manager to call the management center.

<u>Step 2</u> Tap the "+" sign, and then select the VTO you need from the Channel List. The live video is displayed.

Figure 5-13 Live video

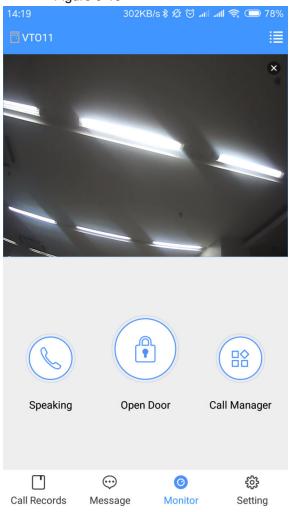

- Tap **Open Door** to unlock the door.
- Tap Speaking to do voice communication with the VTO.

### 5.5 Call Records

After call forward is properly configured (See "5.3.1 Configuring Call Forward"), you can view the call records from the VTO or the management center.

Log in the app, and then Tap Call Records.

Figure 5-14 Call records

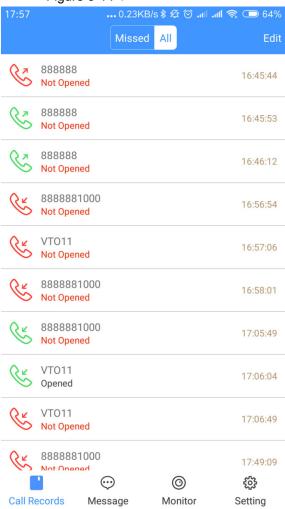

You can view the missed calls and all the records.

- Tap Edit to delete call record one by one.
- Tap Edit > Empty to delete all the records.

## 5.6 Message

Log in the app, and then tap **Message**. You can view the access messages and alarm messages. Figure 5-15 Access and alarm messages

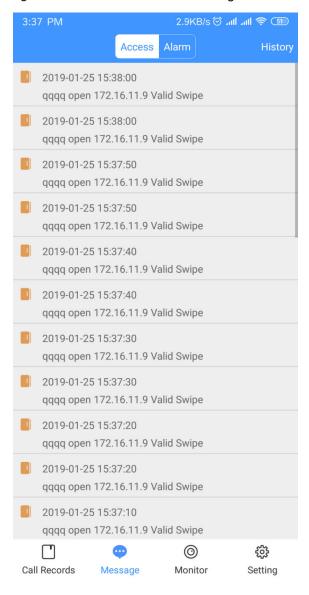

You need to enable event subscription first. See "5.7 Setting".

# 5.7 Setting

Log in the app, and then tap Setting.

Figure 5-16 Setting

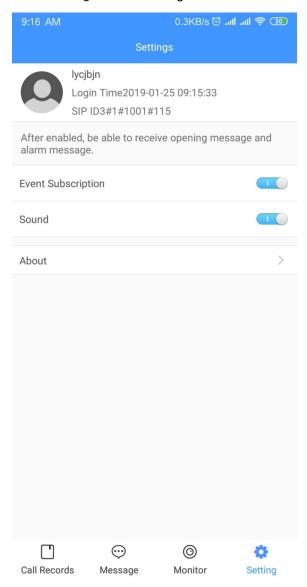

Tap to enable the function you need, and then it changes to .

- Enable **Event Subscription**, and then you can view the access messages and alarm messages. See "5.6 Message."
- Enable **Sound**, and then the phone rings when receiving a call.

Tap **About**, and then you can view the version information or the help document, and you can logout the current account.

# **Appendix 1 Cybersecurity Recommendations**

Cybersecurity is more than just a buzzword: it's something that pertains to every device that is connected to the internet. IP video surveillance is not immune to cyber risks, but taking basic steps toward protecting and strengthening networks and networked appliances will make them less susceptible to attacks. Below are some tips and recommendations on how to create a more secured security system.

#### Mandatory actions to be taken for basic device network security:

#### 1. Use Strong Passwords

Please refer to the following suggestions to set passwords:

- The length should not be less than 8 characters;
- Include at least two types of characters; character types include upper and lower case letters, numbers and symbols;
- Do not contain the account name or the account name in reverse order;
- Do not use continuous characters, such as 123, abc, etc.;
- Do not use overlapped characters, such as 111, aaa, etc.;

#### 2. Update Firmware and Client Software in Time

- According to the standard procedure in Tech-industry, we recommend to keep your device (such as NVR, DVR, IP camera, etc.) firmware up-to-date to ensure the system is equipped with the latest security patches and fixes. When the device is connected to the public network, it is recommended to enable the "auto-check for updates" function to obtain timely information of firmware updates released by the manufacturer.
- We suggest that you download and use the latest version of client software.

#### "Nice to have" recommendations to improve your device network security:

### 1. Physical Protection

We suggest that you perform physical protection to device, especially storage devices. For example, place the device in a special computer room and cabinet, and implement well-done access control permission and key management to prevent unauthorized personnel from carrying out physical contacts such as damaging hardware, unauthorized connection of removable device (such as USB flash disk, serial port), etc.

#### 2. Change Passwords Regularly

We suggest that you change passwords regularly to reduce the risk of being guessed or cracked

#### 3. Set and Update Passwords Reset Information Timely

The device supports password reset function. Please set up related information for password reset in time, including the end user's mailbox and password protection questions. If the information changes, please modify it in time. When setting password protection questions, it is suggested not to use those that can be easily guessed.

#### 4. Enable Account Lock

The account lock feature is enabled by default, and we recommend you to keep it on to guarantee the account security. If an attacker attempts to log in with the wrong password several times, the corresponding account and the source IP address will be locked.

#### 5. Change Default HTTP and Other Service Ports

We suggest you to change default HTTP and other service ports into any set of numbers between 1024~65535, reducing the risk of outsiders being able to guess which ports you are using.

#### 6. Enable HTTPS

We suggest you to enable HTTPS, so that you visit Web service through a secure communication channel.

#### 7. MAC Address Binding

We recommend you to bind the IP and MAC address of the gateway to the device, thus reducing the risk of ARP spoofing.

#### 8. Assign Accounts and Privileges Reasonably

According to business and management requirements, reasonably add users and assign a minimum set of permissions to them.

#### 9. Disable Unnecessary Services and Choose Secure Modes

If not needed, it is recommended to turn off some services such as SNMP, SMTP, UPnP, etc., to reduce risks.

If necessary, it is highly recommended that you use safe modes, including but not limited to the following services:

- SNMP: Choose SNMP v3, and set up strong encryption passwords and authentication passwords.
- SMTP: Choose TLS to access mailbox server.
- FTP: Choose SFTP, and set up strong passwords.
- AP hotspot: Choose WPA2-PSK encryption mode, and set up strong passwords.

#### 10. Audio and Video Encrypted Transmission

If your audio and video data contents are very important or sensitive, we recommend that you use encrypted transmission function, to reduce the risk of audio and video data being stolen during transmission.

Reminder: encrypted transmission will cause some loss in transmission efficiency.

### 11. Secure Auditing

- Check online users: we suggest that you check online users regularly to see if the device is logged in without authorization.
- Check device log: By viewing the logs, you can know the IP addresses that were used to log in to your devices and their key operations.

#### 12. Network Log

Due to the limited storage capacity of the device, the stored log is limited. If you need to save the log for a long time, it is recommended that you enable the network log function to ensure that the critical logs are synchronized to the network log server for tracing.

#### 13. Construct a Safe Network Environment

In order to better ensure the safety of device and reduce potential cyber risks, we recommend:

- Disable the port mapping function of the router to avoid direct access to the intranet devices from external network.
- The network should be partitioned and isolated according to the actual network needs. If there are no communication requirements between two sub networks, it is suggested to use VLAN, network GAP and other technologies to partition the network, so as to achieve the network isolation effect.
- Establish the 802.1x access authentication system to reduce the risk of unauthorized access to private networks.

| • | Enable IP/MAC device. | address filtering | function to limit | t the range of h | osts allowed to | access the |
|---|-----------------------|-------------------|-------------------|------------------|-----------------|------------|
|   |                       |                   |                   |                  |                 |            |
|   |                       |                   |                   |                  |                 |            |
|   |                       |                   |                   |                  |                 |            |
|   |                       |                   |                   |                  |                 |            |
|   |                       |                   |                   |                  |                 |            |
|   |                       |                   |                   |                  |                 |            |
|   |                       |                   |                   |                  |                 |            |
|   |                       |                   |                   |                  |                 |            |
|   |                       |                   |                   |                  |                 |            |
|   |                       |                   |                   |                  |                 |            |
|   |                       |                   |                   |                  |                 |            |
|   |                       |                   |                   |                  |                 |            |
|   |                       |                   |                   |                  |                 |            |
|   |                       |                   |                   |                  |                 |            |
|   |                       |                   |                   |                  |                 |            |
|   |                       |                   |                   |                  |                 |            |
|   |                       |                   |                   |                  |                 |            |
|   |                       |                   |                   |                  |                 |            |